# **Z390 AORUS ELITE**

ユーザーズマニュアル

改版 1001 12MJ-Z39ELT-1001R

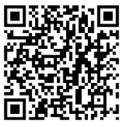

製品の詳細については、GIGABYTE の Web サイトにアクセスしてください。

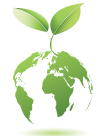

地球温暖化の影響を軽減するために、本製品の梱包材料はリサイクルお よび再使用可能です。GIGABYTEは、環境を保護するためにお客様と協力 いたします。

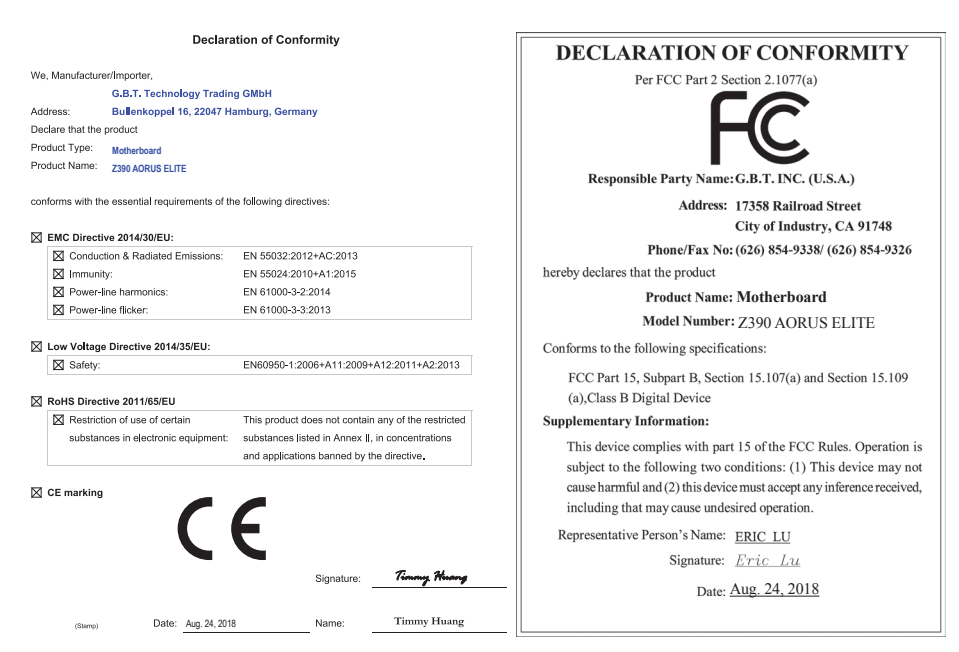

### **著作権**

© 2018 GIGA-BYTE TECHNOLOGY CO., LTD.版権所有。

本マニュアルに記載された商標は、それぞれの所有者に対して法的に登録されたものです。

### **免責条項**

このマニュアルの情報は著作権法で保護されており、GIGABYTE に帰属します。 このマニュアルの仕様と内容は、GIGABYTE により事前の通知なしに変更されることがあります。本マ ニュアルのいかなる部分も、GIGABYTE の書面による事前の承諾を受けることなしには、いかなる手段 によっても複製、コピー、翻訳、送信または出版することは禁じられています。

- 製品を素早くセットアップできるように、製品に付属するクイックインストールガイドをお読み ください。
- 本製品を最大限に活用できるように、ユーザーズマニュアルをよくお読みください。
- 製品関連の情報は、以下の Web サイトを確認してください: https://www.gigabyte.com/jp/

### **マザーボードリビジョンの確認**

マザーボードのリビジョン番号は「REV:X.X.」のように表示されます。例えば、「REV:1.0」はマザーボ ードのリビジョンが 1.0であることを意味します。マザーボードBIOS、ドライバを更新する前に、または 技術情報をお探しの際は、マザーボードのリビジョンをチェックしてください。 例:

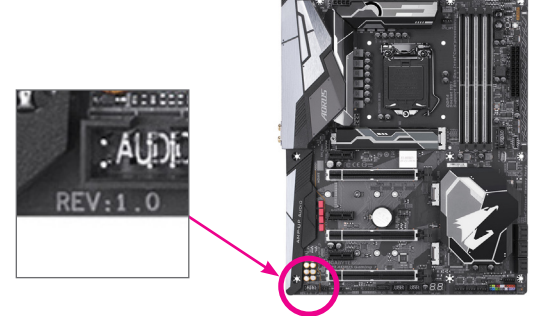

目次

 $\overline{\phantom{a}}$ 

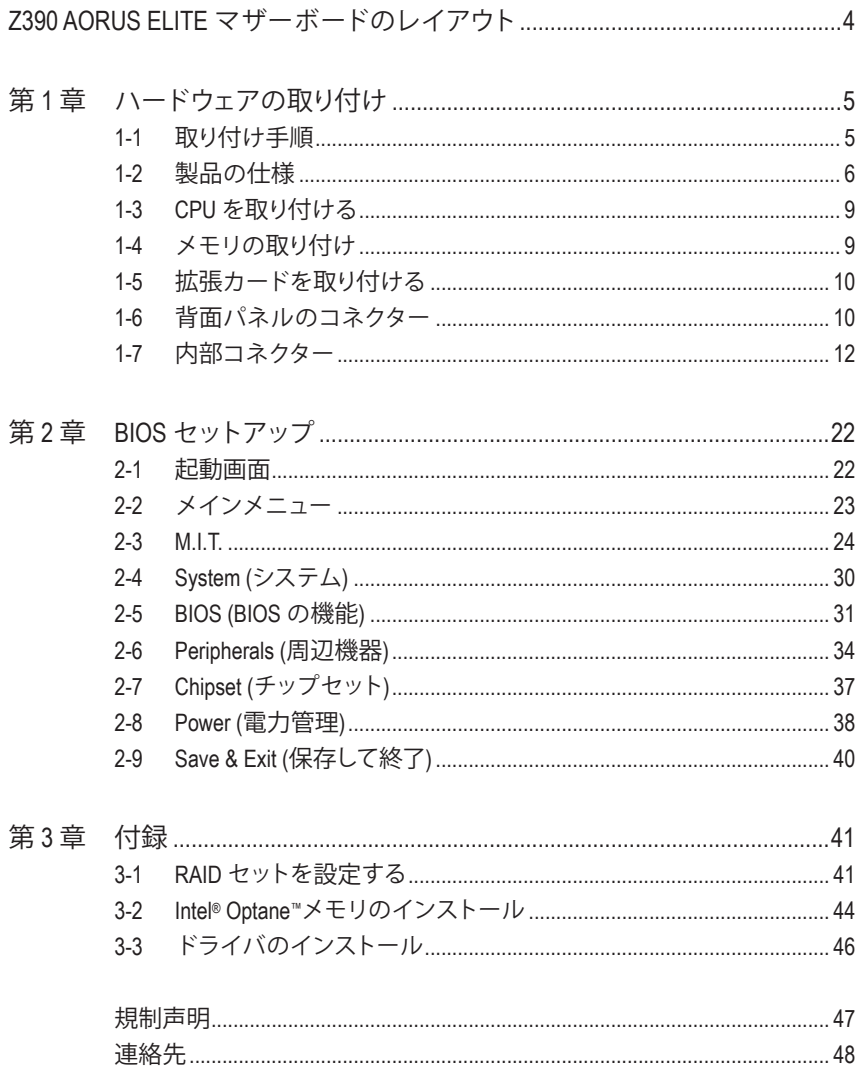

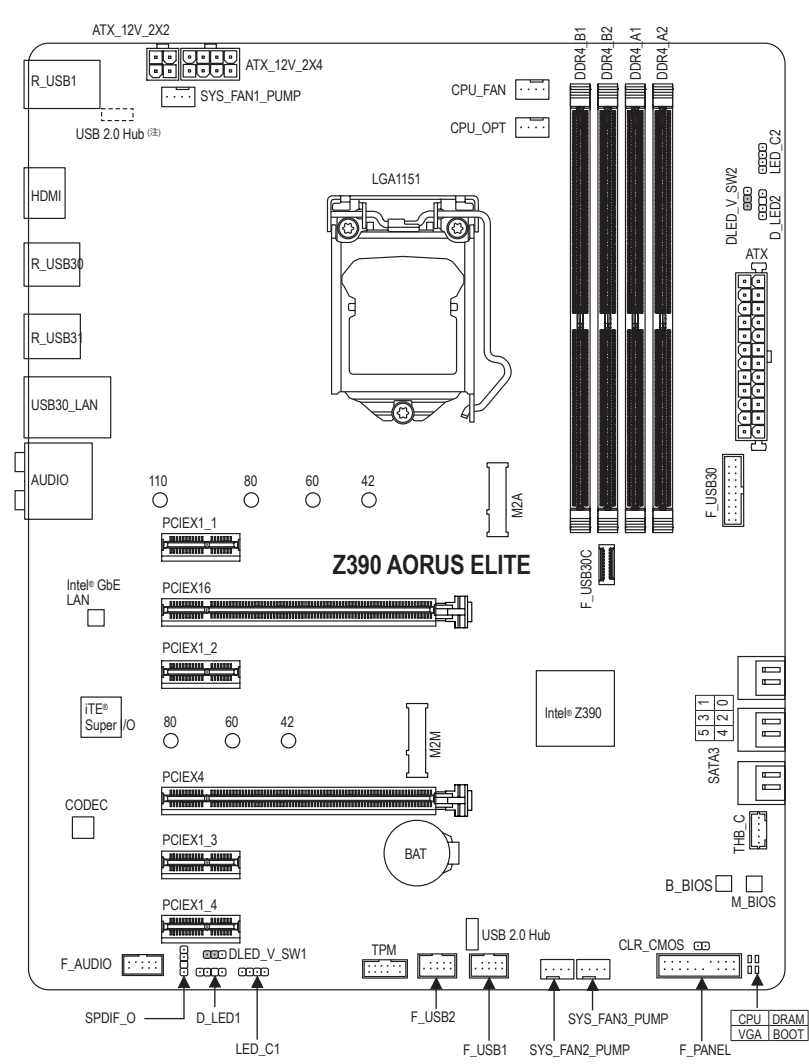

# <span id="page-3-0"></span>**Z390 AORUS ELITE マザーボードのレイアウト**

(注) チップはマザーボードの背面にあります。

#### **ボックスの内容**

- ⊠ Z390 AORUS ELITE マザーボード 図 SATAケーブル (x4)
- ☑ マザーボードドライバディスク ⊠ G コネクター (x1)
	-
- 
- ☑ ユーザーズマニュアル □ 可 デジタルLEDテープ用アダプターケーブル (x1)
- $\boxtimes$  クイックインストールガイド 5 M2 ネジ / M.2 ネジ用スペーサー
- \* 上記、ボックスの内容は参照用となります。実際の同梱物はお求めいただいた製品パッケージによ り異なる場合があります。また、ボックスの内容については、予告なしに変更する場合があります。

# <span id="page-4-0"></span>**第 1 章 ハードウェアの取り付け**

### **1-1 取り付け手順**

マザーボードには、静電気放電(ESD) の結果、損傷する可能性のある精巧な電子回路 やコンポーネントが数多く含まれています。取り付ける前に、ユーザーズマニュアルを よくお読みになり、以下の手順に従ってください。

- 取り付け前に、PCケースがマザーボードに適していることを確認してください。
- 取り付ける前に、マザーボードのS/N(シリアル番号)ステッカーまたはディーラー が提供する保証ステッカーを取り外したり、はがしたりしないでください。これら のステッカーは保証の確認に必要です。
- マザーボードまたはその他のハードウェアコンポーネントを取り付けたり取り 外したりする前に、常にコンセントからコードを抜いて電源を切ってください。
- ハードウェアコンポーネントをマザーボードの内部コネクターに接続していると き、しっかりと安全に接続されていることを確認してください。
- マザーボードを扱う際には、金属リード線やコネクターには触れないでください。
- マザーボード、CPU またはメモリなどの電子コンポーネントを扱うとき、静電気 放電 (ESD) リストストラップを着用することをお勧めします。ESD リストストラッ プをお持ちでない場合、手を乾いた状態に保ち、まず金属に触れて静電気を取 り除いてください。
- マザーボードを取り付ける前に、ハードウェアコンポーネントを静電防止パッド の上に置くか、静電遮断コンテナの中に入れてください。
- マザーボードから電源装置のケーブルを接続するまたは抜く前に、電源装置が オフになっていることを確認してください。
- パワーをオンにする前に、電源装置の電圧が地域の電源基準に従っていること を確認してください。
- 製品を使用する前に、ハードウェアコンポーネントのすべてのケーブルと電源コ ネクターが接続されていることを確認してください。
- マザーボードの損傷を防ぐために、ネジがマザーボードの回路やそのコンポー ネントに触れないようにしてください。
- マザーボードの上またはコンピュータのケース内部に、ネジや金属コンポーネ ントが残っていないことを確認してください。
- コンピュータシステムは、平らでない面の上に置かないでください。
- コンピュータシステムを高温または湿った環境に設置しないでください。
- 取り付け中にコンピュータのパワーをオンにすると、システムコンポーネントが 損傷するだけでなく、ケガにつながる恐れがあります。
- 取り付けの手順について不明確な場合や、製品の使用に関して疑問がある場合 は、正規のコンピュータ技術者にお問い合わせください。
- アダプタ、延長電源ケーブルまたはテーブルタップを使用する場合は、その取り 付けおよび接続手順を必ずお問い合わせください。

# **1-2 製品の仕様**

<span id="page-5-0"></span> $\vert \, \vert$ 

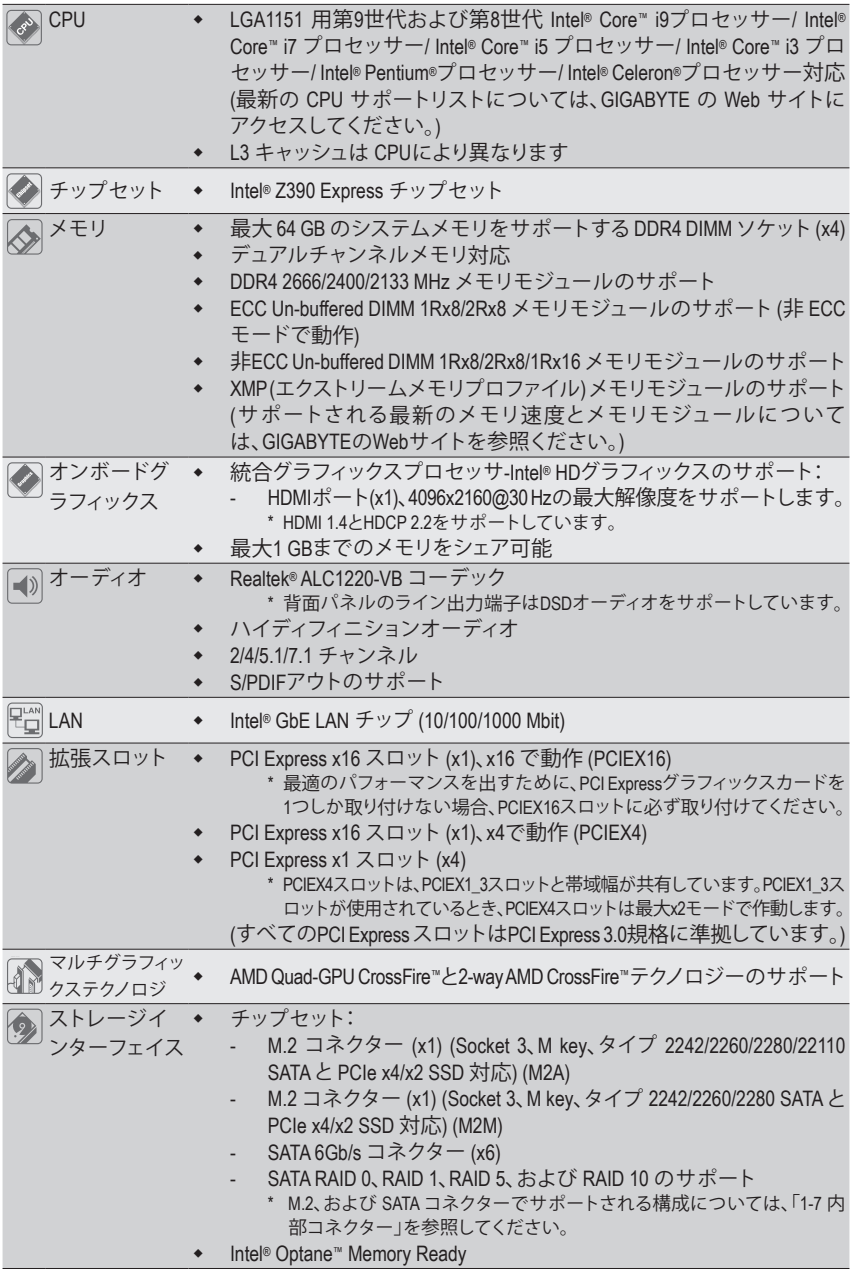

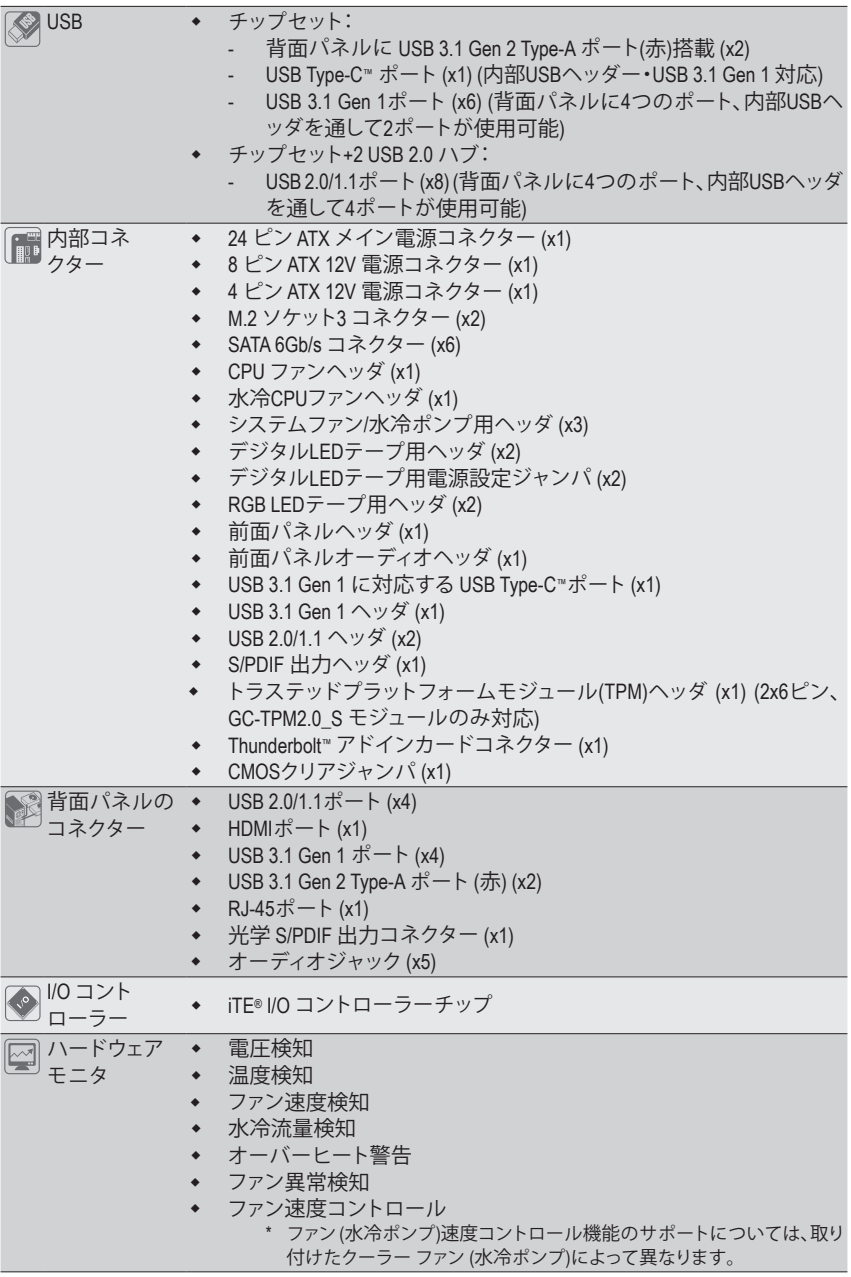

 $\overline{\phantom{a}}$ 

 $\Box$ 

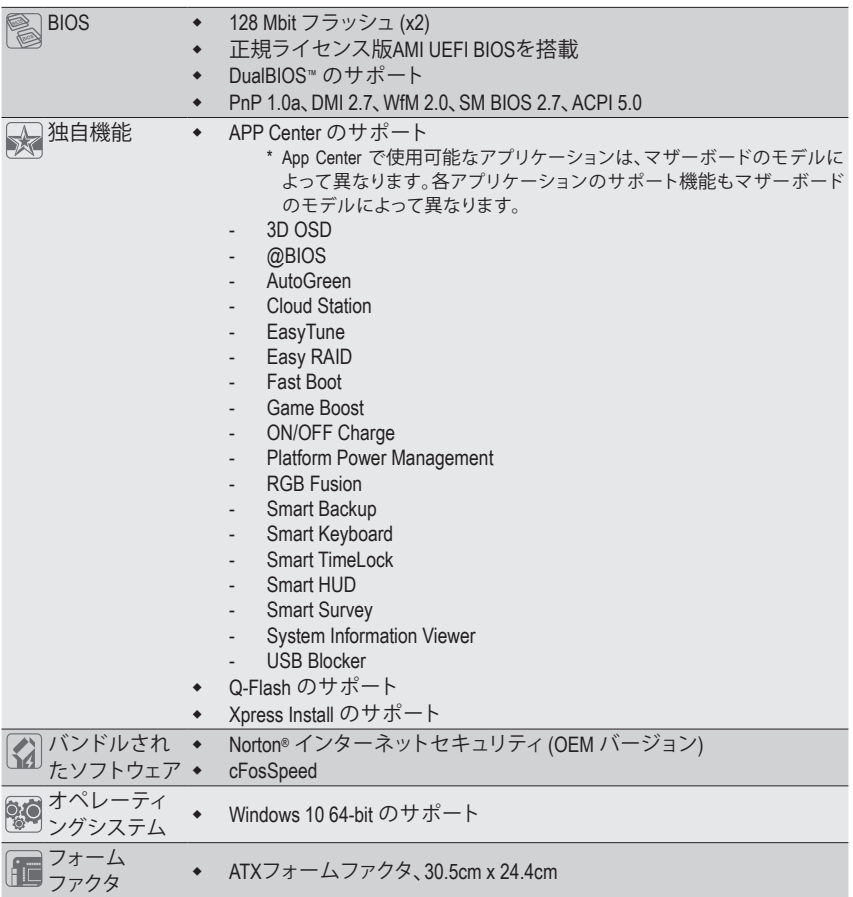

\* GIGABYTE は、予告なしに製品仕様と製品関連の情報を変更する場合があります。

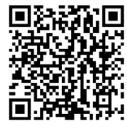

**Nロ** CPU、メモリモジュール、SSD、お よびM.2デバイスのサポートリス トについては、GIGABYTE の Web サイトにアクセスしてください。

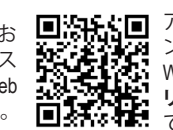

■次任省■ アプリの最新バージョンをダウ<br>※マネジェン ンロードするには、GIGARYTE の ンロードするには、GIGABYTE の Web サイトの**サポート\ユーティ リティリスト**ページにアクセスし てください。

# <span id="page-8-0"></span>**1-3 CPU を取り付ける**

CPU を取り付ける前に次のガイドラインをお読みください:

- マザーボードが CPU をサポートしていることを確認してください。
	- (最新のCPUサポートリストについては、GIGABYTEのWebサイトにアクセスしてください。)
	- ハードウェアが損傷する原因となるため、CPU を取り付ける前に必ずコンピュータの パワーをオフにし、コンセントから電源コードを抜いてください。
	- CPU のピン 1 を探します。CPU は間違った方向には差し込むことができません。(また は、CPU の両側のノッチとCPUソケットのアライメントキーを確認します。)
	- CPU の表面に熱伝導グリスを均等に薄く塗ります。
	- CPU クーラーを取り付けずに、コンピュータのパワーをオンにしないでください。CPU が損傷する原因となります。
	- CPUの仕様に従って、CPUのホスト周波数を設定してください。ハードウェアの仕様を 超えたシステムバスの周波数設定は周辺機器の標準要件を満たしていないため、お勧 めできません。標準仕様を超えて周波数を設定したい場合は、CPU、グラフィックスカー ド、メモリ、ハードドライブなどのハードウェア仕様に従ってください。

#### **CPU を取り付ける**

マザーボード CPU ソケットのアライメントキーおよび CPU のノッチを確認します。

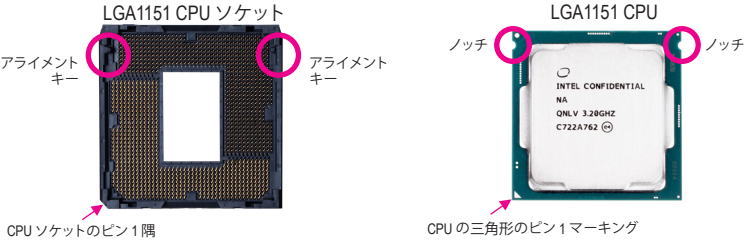

**CPUを取り付ける前にCPUソケットカバーを取り外さないで下さい。先にCPUをCPUソケット に取り付けた後に、ロードプレートを元に戻すと自動的にCPUソケットカバーは外れます。**

## **1-4 メモリの取り付け**

メモリを取り付ける前に次のガイドラインをお読みください:

- マザーボードがメモリをサポートしていることを確認してください。同じ容量、ブラン ド、速度、およびチップのメモリをご使用になることをお勧めします。 (サポートされる最新のメモリ速度とメモリモジュールについては、GIGABYTEのWeb
	- サイトを参照ください。)
	- ハードウェアが損傷する原因となるため、メモリを取り付ける前に必ずコンピュータ の電源をオフにし、コンセントから電源コードを抜いてください。
	- メモリモジュールは取り付け位置を間違えないようにノッチが設けられています。 メモリモジュールは、一方向にしか挿入できません。メモリを挿入できない場合は、 方向を変えてください。

#### **デュアルチャンネルのメモリ設定**

このマザーボードには 4つの メモリソケットが装備されており、デュアルチャンネルテクノロジ をサポートします。メモリを取り付けた後、BIOS はメモリの仕様と容量を自動的に検出します。 デュアルチャンネルメモリモードは、元のメモリバンド幅を 2 倍に拡げます。

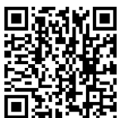

ハードウェア取り付けに関する詳細については、GIGABYTE の Web サイトにアク **とさせる**<br>日本投資 セスしてください。<br>1

<span id="page-9-0"></span>4つのメモリソケットが 2つのチャンネルに分けられ、各チャンネルには次のように 2つのメモ リソケットがあります:

チャンネル A:DDR4\_A1, DDR4\_A2

**▶ チャンネル B:DDR4 B1, DDR4 B2** 

デュアルチャンネルメモリ構成表

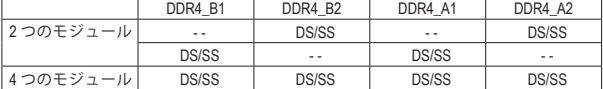

(SS=片面、DS=両面、「- -」=メモリなし)

CPU制限により、デュアルチャンネルモードでメモリを取り付ける前に次のガイドラインをお読 みください。

- 1. メモリモジュールが1枚のみ取り付けられている場合、デュアルチャンネルモードは有効に なりません。
- 2. 2または4枚のモジュールでデュアルチャンネルモードを有効にしているとき、同じ容量、ブラ ンド、速度、チップのメモリを使用するようにお勧めします。

# **1-5 拡張カードを取り付ける**

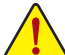

拡張カードを取り付ける前に次のガイドラインをお読みください:

- 拡張カードがマザーボードをサポートしていることを確認してください。拡張カード に付属するマニュアルをよくお読みください。
- ハードウェアが損傷する原因となるため、拡張カードを取り付ける前に必ずコンピュ ータのパワーをオフにし、コンセントから電源コードを抜いてください。

### **1-6 背面パネルのコネクター**

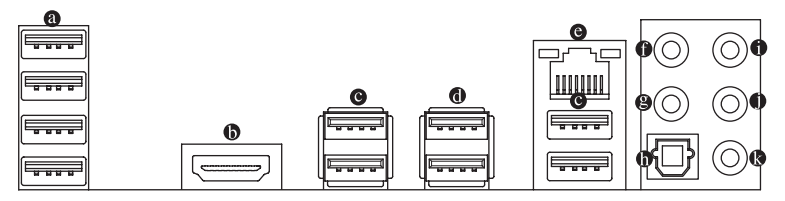

**USB 2.0/1.1 ポート**

USBポートはUSB2.0/1.1仕様をサポートします。このポートをUSBデバイス用に使用します。

**HDMI ポート**

HDMIポートはHDCP 2.2に対応し、ドルビーTrueHDおよびDTS HDマス 1 M T 1 ターオーディオ形式をサポートしています。最大192KHz/16ビットの8 チャンネルLPCMオーディオ出力もサポートします。このポートを使用して、HDMIをサポー トするモニタに接続します。サポートする最大解像度は4096x2160@30 Hzですが、サポート する実際の解像度は使用するモニターに依存します。

HDMI機器を設置後、必ずデフォルトの音声再生機器をHDMIに設定してください。(項 8 自名は、オペレーティングシステムによって異なります。)

**USB 3.1 Gen 1 ポート**

USB 3.1 Gen 1 ポートは USB 3.1 Gen 1 仕様をサポートし、USB 2.0 仕様と互換性があります。こ のポートを USB デバイス用に使用します。

**USB 3.1 Gen 2 Type-A ポート(赤)** USB 3.1 Gen 2 Type-A ポートは USB 3.1 Gen 2 仕様をサポートし、USB 3.1 Gen 1 および USB 2.0 仕様と互換性があります。このポートを USB デバイス用に使用します。

#### **RJ-45 LAN ポート**

Gigabit イーサネット LAN ポートは、最大 1 Gbps のデータ転送速度のインターネット接続を 提供します。以下は、LAN ポート LED の状態を表します。

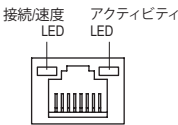

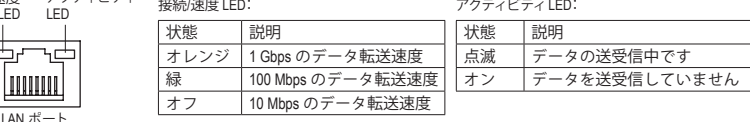

**センター/サブウーファースピーカーアウト**

センターまたはサブウーファースピーカーを接続するには、このオーディオ端子を使用します。

**リアスピーカーアウト**

リアスピーカーを接続するには、このオーディオ端子を使用します。

#### **光学 S/PDIF 出力コネクター**

このコネクターにより、デジタル光学オーディオをサポートする外部オーディオシステム でデジタルオーディオアウトを利用できます。この機能を使用する前に、オーディオシステ ムに光学デジタルオーディオインコネクターが装備されていることを確認してください。

#### **ラインイン/サイドスピーカーアウト**

ラインインジャックです。光ドライブ、ウォークマンなどのデバイスのラインインの場合、こ のオーディオ端子を使用します。

#### **ラインアウト/フロントスピーカーアウト**

ラインアウト端子です。この音声出力ジャックは、音声増幅機能をサポートしています。よ り良い音質をご使用いただく場合、このジャックにヘッドフォン/スピーカーに接続するこ とを推奨します。(実際の効果は、使用されているデバイスによって異なる場合があります)。

# **マイクイン/サイドスピーカーアウト**

マイクイン端子です。

オーディオジャック設定:

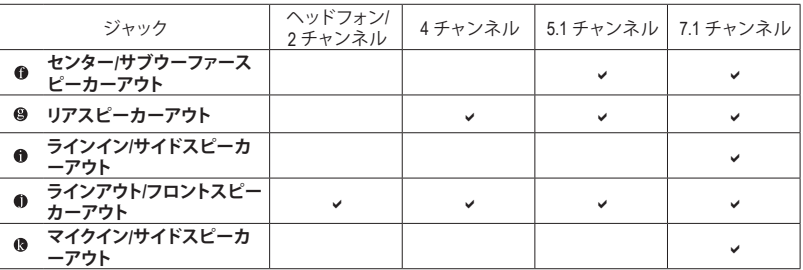

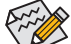

• サラウンドサウンド用側面スピーカーを接続する場合は、オーディオ・ドライバーの 設定より「ラインイン」または「マイクイン」端子を転用する必要があります。

• ライン出力端子のオーディオアンプ機能の設定は、HDAudio Managerアプリケーショ ンにアクセスしてください。

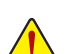

• 背面パネルコネクターに接続されたケーブルを取り外す際は、先に周辺機器からケ ーブルを取り外し、次にマザーボードからケーブルを取り外します。

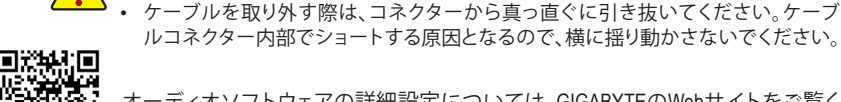

ルコネクター内部でショートする原因となるので、横に揺り動かさないでください。

オーディオソフトウェアの詳細設定については、GIGABYTEのWebサイトをご覧く ださい。

# <span id="page-11-0"></span>**1-7 内部コネクター**

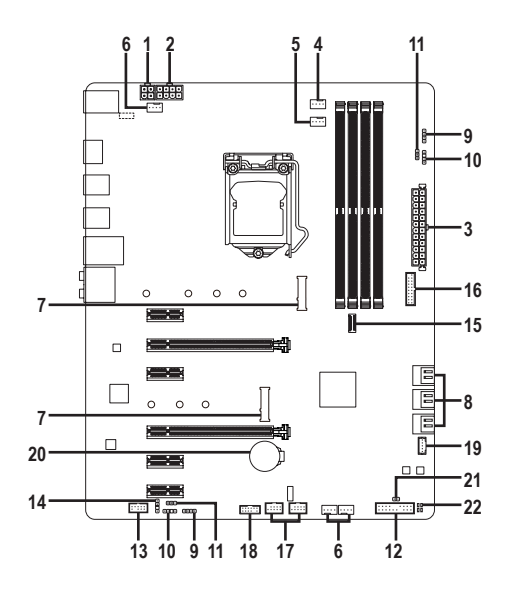

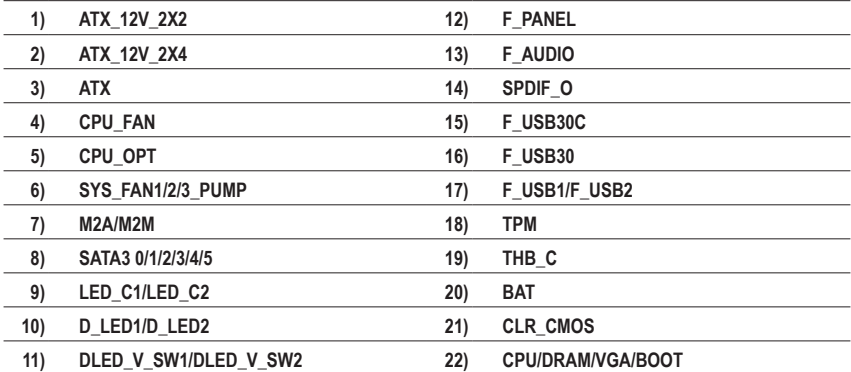

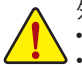

外部デバイスを接続する前に、以下のガイドラインをお読みください:

• まず、デバイスが接続するコネクターに準拠していることを確認します。

デバイスを取り付ける前に、デバイスとコンピュータのパワーがオフになっていること を確認します。デバイスが損傷しないように、コンセントから電源コードを抜きます。 • デバイスを装着した後、コンピュータのパワーをオンにする前に、デバイスのケーブ ルがマザーボードのコネクターにしっかり接続されていることを確認します。

**1/2/3) ATX\_12V\_2X2/ATX\_12V\_2X4/ATX (2x2、2x4 12V 電源コネクターと2x12 メイン電源 コネクター)**

電源コネクターを使用すると、電源装置はマザーボードのすべてのコンポーネントに安定 した電力を供給することができます。電源コネクターを接続する前に、まず電源装置のパワ ーがオフになっていること、すべてのデバイスが正しく取り付けられていることを確認してく ださい。電源コネクターは、正しい向きでしか取り付けができないように設計されておりま す。電源装置のケーブルを正しい方向で電源コネクターに接続します。

12V 電源コネクターは、主に CPU に電力を供給します。12V 電源コネクターが接続されて いない場合、コンピュータは起動しません。

拡張要件を満たすために、高い消費電力に耐えられる電源装置をご使用になること をお勧めします (500W以上)。必要な電力を供給できない電源装置をご使用になる と、システムが不安定になったり起動できない場合があります。

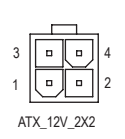

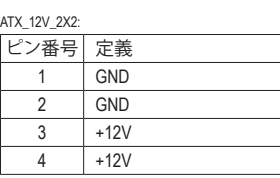

ATX\_12V\_2X4:

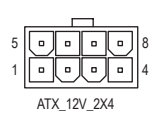

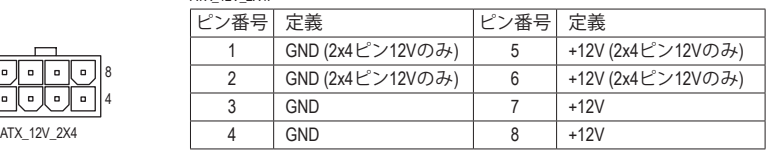

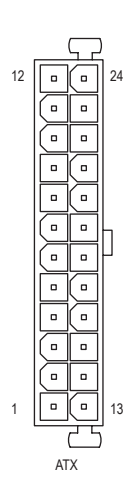

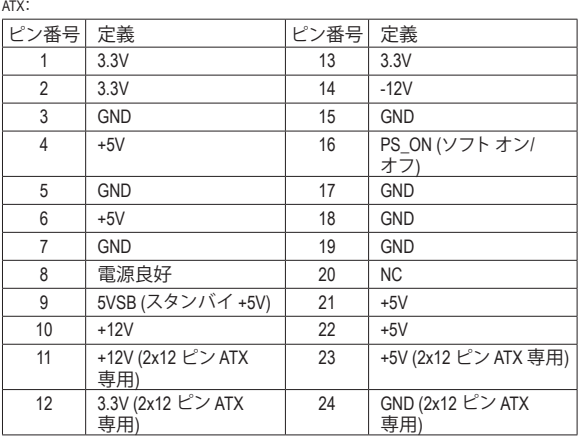

#### **4) CPU\_FAN (ファンヘッダ)**

ファンヘッダは4ピンです。ほとんどのファンヘッダは、誤挿入防止設計が施されています。 ファンケーブルを接続するとき、正しい方向に接続してください (黒いコネクターワイヤは アース線です)。速度コントロール機能を有効にするには、ファン速度コントロール設計の ファンを使用する必要があります。最適の放熱を実現するために、PCケース内部にシステ ムファンを取り付けることをお勧めします。

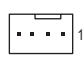

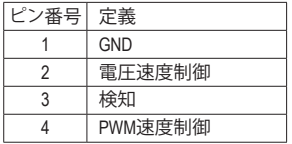

#### **5) CPU\_OPT (水冷式 CPU ファンヘッダ)**

ファンヘッダは 4 ピンで、簡単に接続できるように設計されています。ほとんどのファンヘ ッダは、誤挿入防止設計が施されています。ファンケーブルを接続するとき、正しい方向に 接続してください (黒いコネクターワイヤはアース線です)。速度コントロール機能を有効に するには、ファン速度コントロール設計のファンを使用する必要があります。

. . . . 1

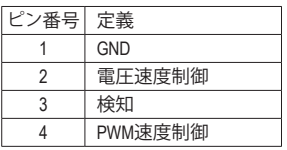

#### **6) SYS\_FAN1/2/3\_PUMP (システムファン/水冷ポンプ用ヘッダ)**

ファン/水冷用ポンプヘッダは4ピンです。ほとんどのファンヘッダは、誤挿入防止設計が施 されています。ファンケーブルを接続するとき、正しい方向に接続してください (黒いコネク ターワイヤはアース線です)。速度コントロール機能を有効にするには、ファン速度コントロ ール設計のファンを使用する必要があります。最適の放熱を実現するために、PCケース内 部にシステムファンを取り付けることをお勧めします。水冷ポンプ用ファンヘッダの速度制 御については、第2章を参照してください。「BIOSセットアップ」、「M.I.T.」にて情報が確認でき ます。

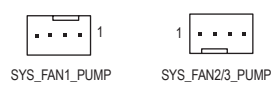

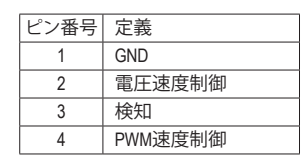

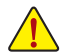

- CPUとシステムを過熱から保護するために、ファンケーブルをファンヘッダに接続 していることを確認してください。冷却不足はCPUが損傷したり、システムがハン グアップする原因となります。
- これらのファンヘッダは設定ジャンパブロックではありません。ヘッダにジャンパ キャップをかぶせないでください。

#### **7) M2A/M2M (M.2 ソケット3 コネクター)**

M.2コネクタはM.2 SATASSDまたはM.2 PCIe SSDをサポートし、RAID構成をサポートします。M.2 PCIe SSD を M.2 SATA SSD または SATA ハードドライブを用いて RAID セットを構築すること B はできません。UEFI 設定からRAIDを構築することができますのでご注意ください。RAIDア レイの構成の説明については、第3章「RAID セットを設定する」を参照してください。

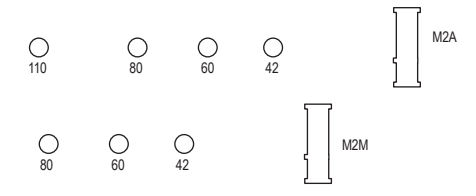

M.2コネクターにM.2対応SSDに増設する場合、以下の手順に従ってください。 ステップ 1:

付属のM.2スクリューキットからネジとスペーサーを取り出して準備してください。M.2 SSDを 取り付けるM.2スロットで、ヒートシンクのネジをドライバーで外し、ヒートシンクを取り外し てください。(M.2ヒートシンクを備えるのはM2Aコネクターのみです。)

ステップ 2:

取り付け穴の位置を確認してから、最初にスペーサーを締めます。コネクターに斜めの角度 でM.2対応SSDをスライドさせます。

ステップ 3:

M.2対応SSDを下に押してからネジで固定します。ヒートシンクを元に戻し、元の穴に固定 します。

インストールするM.2対応SSDを固定する適切な穴を選択し、ネジとナットを締め直 してください。  $\overline{1}$ 

#### **M.2、および SATAのコネクターをご使用の際の注意事項:**

チップセットによるレーン数が限られているため、SATAコネクターはM.2に接続されたデ バイスによって、使用できる数が変わります。詳細に関しては、次の表をご参照ください。

• M2A:

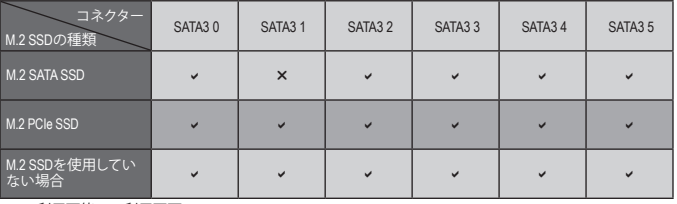

v:利用可能、x:利用不可

• M2M:

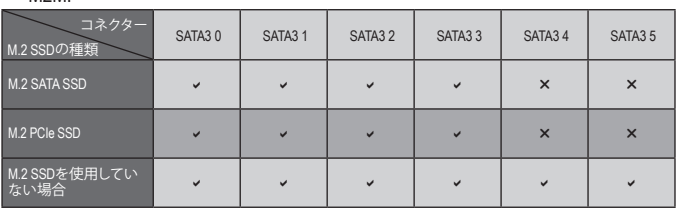

v:利用可能、x:利用不可

#### **8) SATA3 0/1/2/3/4/5 (SATA 6Gb/sコネクター)**

SATAコネクターはSATA6Gb/s に準拠し、SATA3Gb/s および SATA1.5Gb/sとの互換性を有して います。それぞれの SATAコネクターは、単一の SATAデバイスをサポートします。Intel ® チッ プセット は、RAID 0、RAID 1、RAID 5、および RAID 10 をサポートします。RAIDアレイの構成の 説明については、第3章「RAID セットを設定する」を参照してください。

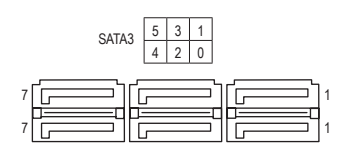

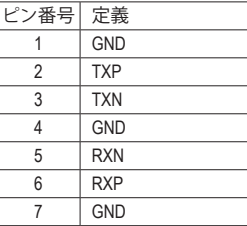

SATAポート ホットプラグを有効にするには、第2章を参照してください、「BIOSセット アップ」、「周辺機器/SATAAnd RST Configuration」を参照してください。

# 9) LED\_C1/LED\_C2 (RGB LEDテープヘッダ)

ğ,

このヘッダは、標準的なRGB LEDテープ (12V/ G/ R/ B)を使用することができます。また、最大 2メートルの長さのケーブルと最大電力2A (12V)までサポートしています。

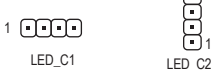

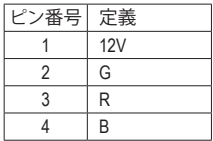

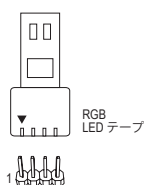

 $12V$ 

RGB LEDテープをヘッダーに接続します。LEDテープの電 源ピン(プラグの三角印)は、このヘッダのピン1(12V)に 接続する必要があります。誤って接続すると、LEDテープ が損傷する可能性があります。

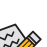

LEDテープの点灯/消灯方法については、GIGABYTEウェブサイトの「独自機能」ウェブ ページをご参照ください。

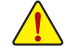

デバイスを取り付ける前に、デバイスとコンピュータのパワーがオフになっていること を確認します。デバイスが損傷しないように、コンセントから電源コードを抜きます。

#### **10) D\_LED1/D\_LED2 (Digital LEDテープヘッダ)**

ヘッダピンを使用して、最大定格電力5A(12Vまたは5V)およびLED最大1000個の標準5050 デジタルLEDテープを接続できます。12Vと5VのデジタルLEDテープがあります。デジタル LEDテープの電圧要件を確認し、それに応じてDLED\_V\_SW1ジャンパおよび、DLED\_V\_SW2 ジャンパをそれぞれ設定してください。

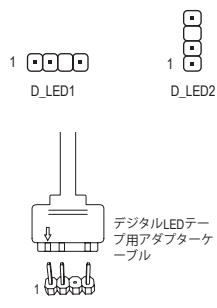

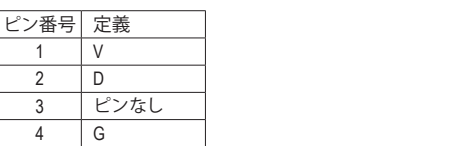

付属のデジタルLEDテープ用アダプターケーブルの一端 をこのヘッダに接続し、もう一端をデジタルLEDテープに 接続します。LEDテープ側の電源ピン(プラグの三角印) をデジタルLEDテープヘッダのピン1に接続する必要が あります。誤って接続すると、LEDテープが損傷する可能 性があります。 、プルす LE タセ 配

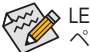

LEDテープの点灯/消灯方法については、GIGABYTEウェブサイトの「独自機能」ウェブ \_ ページをご参照ください。 \_ S F\_

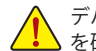

デバイスを取り付ける前に、デバイスとコンピュータのパワーがオフになっていること を確認します。デバイスが損傷しないように、コンセントから電源コードを抜きます。

#### **11) DLED\_V\_SW1/DLED\_V\_SW2 (デジタルLEDテープ用電源設定ジャンパ)** F\_USB3 F

これらのジャンパを使用して、D\_LED1ヘッダおよびD\_LED2ヘッダの電源電圧を選択するこ とができます。接続前にデジタルLEDテープの電圧要件を確認し、このジャンパで正しい電 圧を設定してください。誤って接続すると、LEDテープが損傷する可能性があります。<br>-<br>-

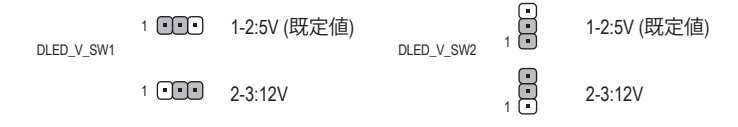

**T** 

 $\overline{a}$ 

#### **12) F\_PANEL (前面パネルヘッダ)**

下記のピン配列に従い、パワースイッチ、リセットスイッチ、スピーカー、PCケース開閉感 知ヘッダ、ケースのインジケーター (パワーLEDやHDD LEDなど)を接続します。接続する際 には、+と-のピンに注意してください。

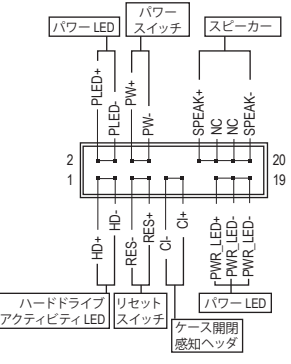

• **PLED/PWR\_LED** (電源LED、黄/紫):

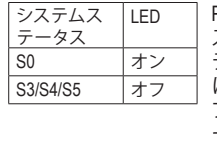

PCケース前面パネルの電源ステータ スインジケーターに接続します。シス テムが作動しているとき、LED はオン になります。システムが S3/S4 スリー プ状態に入っているとき、またはパワ ーがオフになっているとき (S5)、LED はオフになります。

- **PW** (パワースイッチ、赤): PCケース前面パネルの電源ステータスインジケーターに接続し ます。パワースイッチを使用してシステムのパワーをオフにする 方法を設定できます (詳細については、第2章、「BIOSセットアッ プ」、「電力管理、」を参照してください)。
- **SPEAK** (スピーカー、オレンジ): PCケースの前面パネル用スピーカーに接続します。システムは、ビープコードを鳴らすことでシ ステムの起動ステータスを報告します。システム起動時に問題が検出されない場合、短いビー プ音が 1 度鳴ります。
- **HD** (ハードドライブアクティビティLED、青): PCケース前面パネルのハードドライブアクティビティ LED に接続します。ハードドライブがデ ータの読み書きを行っているとき、LED はオンになります。
- **RES** (リセットスイッチ、緑): PCケース前面パネルのリセットスイッチに接続します。コンピュータがフリーズし通常の再起 動を実行できない場合、リセットスイッチを押してコンピュータを再起動します。
- **CI** (PCケース開閉感知ヘッダ、グレー): PCケースカバーが取り外されている場合、PCケースの検出可能なPCケース開閉感知スイッチ/ センサーに接続します。この機能は、PCケース開閉感知スイッチ/センサーを搭載したPCケース を必要とします。
- **NC** (オレンジ):接続なし。

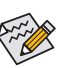

前面パネルのデザインは、ケースによって異なります。前面パネルモジュールは、パワース イッチ、リセットスイッチ、電源 LED、ハードドライブアクティビティLED、スピーカーなどで 構成されています。ケース前面パネルモジュールをこのヘッダに接続しているとき、ワイヤ 割り当てとピン割り当てが正しく一致していることを確認してください。

#### **13) F\_AUDIO (前面パネルオーディオヘッダ)**

フロントパネルオーディオヘッダは、High Definition audio (HD)をサポートします。PCケース前 面パネルのオーディオモジュールをこのヘッダに接続することができます。モジュールコネ クターのワイヤ割り当てが、マザーボードヘッダのピン割り当てに一致していることを確認 してください。モジュールコネクターとマザーボードヘッダ間の接続が間違っていると、デ バイスは作動せず損傷することがあります。

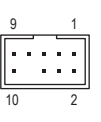

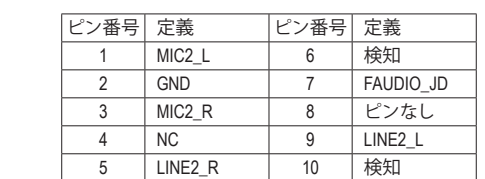

 $\mathbf{B}$ 

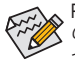

PCケースの中には、前面パネルのオーディオモジュールを組み込んで、単一コネクター の代わりに各ワイヤのコネクターを分離しているものもあります。ワイヤ割り当てが異な っている前面パネルのオーディオモジュールの接続方法の詳細については、PCケースメ ーカーにお問い合わせください。

#### **14) SPDIF\_O (S/PDIF出力用ヘッダ)**

1

1

このヘッダはデジタルS/PDIF出力をサポートし、デジタルオーディオ出力用に、マザーボー ドからグラフィックスカードやサウンドカードのような特定の拡張カードにS/PDIFデジタル オーディオケーブル (拡張カードに付属)を接続します。例えば、グラフィックスカードの中に は、HDMIディスプレイをグラフィックスカードに接続しながら同時にHDMIディスプレイから デジタルオーディオを出力したい場合、デジタルオーディオ出力用に、マザーボードからグ ラフィックスカードまでS/PDIFデジタルオーディオケーブルを使用するように要求するもの \_ 0 F もあります。S/PDIFデジタルオーディオケーブルの接続の詳細については、拡張カードのマ ニュアルをよくお読みください。  $\Rightarrow$  S  $\Rightarrow$  S  $\Rightarrow$ 

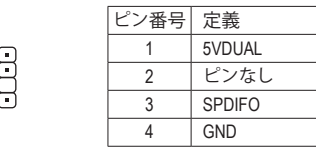

#### **15) F\_USB30C (USB 3.1 Gen 1 に対応する USB Type-C™ヘッダ)**

このヘッダは、USB 3.1 Gen 1仕様に準拠し、1つのUSBポート使用できます。

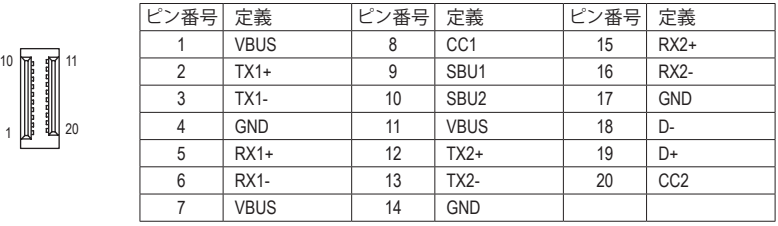

### **16) F\_USB30 (USB 3.1 Gen 1 ヘッダ)** F\_USB30 F\_ U

ヘッダはUSB 3.1 Gen 1およびUSB 2.0仕様に準拠し、2つのUSBポートが装備されていま す。USB 3.1 Gen 1対応 2ポートを装備するオプションの3.5"フロントパネルのご購入につい ては、販売店にお問い合わせください。

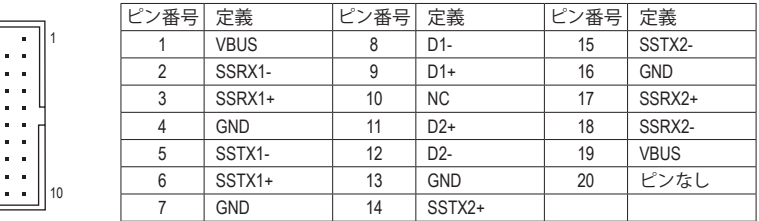

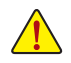

11

20 1

の電源をオフにしてからコンセントから電源コードを抜いてください。 USB前面パネルを取り付ける前に、USB前面パネルが損傷しないように、コンピュータ

l

**17) F\_USB1/F\_USB2 (USB 2.0/1.1 ヘッダ)** B

 $\overline{\phantom{0}}$ 

ヘッダは USB 2.0/1.1 仕様に準拠しています。各 USB ヘッダは、オプションの USB ブラケッ トを介して 2 つの USB ポートを提供できます。オプションの USB ブラケットを購入する場 合は、販売店にお問い合わせください。

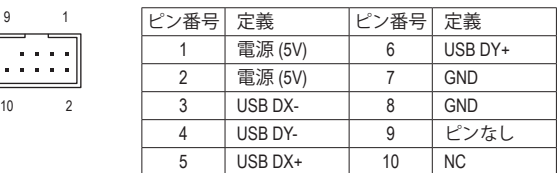

- IEEE 1394 ブラケット (2x5 ピン) ケーブルを USB 2.0/1.1 ヘッダに差し込まないでく ださい。
	- USBブラケットを取り付ける前に、USBブラケットが損傷しないように、コンピュータ \_ U の電源をオフにしてからコンセントから電源コードを抜いてください。 \_ B F
- **18) TPM (TPMモジュール用ヘッダ)** TPM (TPMモジュール) をこのヘッダに接続できます。

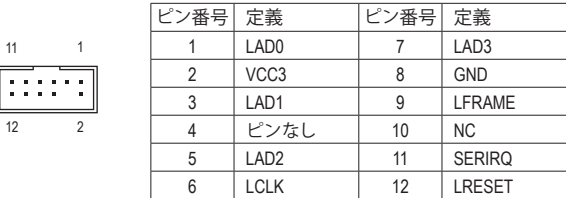

**19) THB\_C (Thunderbolt™ アドインカードコネクター)** このコネクターは、GIGABYTE Thunderbolt™ アドインカード用です。

1

 $\overline{\mathbf{1}}$ 

Base of the state of the state of the state of the state of the state of the state of the state of the state of

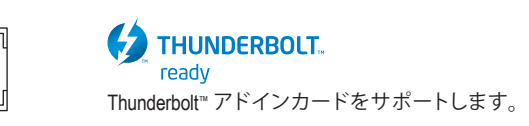

**20) BAT (バッテリー)** 

 $\sim$  Fig.

**BAI (ハッテッー)**<br>バッテリーは、コンピュータがオフになっているとき CMOS の値 (BIOS 設定、日付、および 時刻情報など) を維持するために、電力を提供します。バッテリーの電圧が低レベルまで 下がったら、バッテリーを交換してください。CMOS 値が正確に表示されなかったり、失わ れる可能性があります。

バッテリーを取り外すと、CMOS 値を消去できます:

- 1. コンピュータのパワーをオフにし、電源コードを抜きます。
- 2. バッテリーホルダからバッテリーをそっと取り外し、1分待ちます。(または、 \_ ドライバーのような金属物体を使用してバッテリーホルダの+とーの端子 に触れ、5 秒間ショートさせます。)
- 3. バッテリーを交換します。
- 。<br>4. 電源コードを差し込み、コンピュータを再起動します。
- バッテリーを交換する前に、常にコンピュータのパワーをオフにしてから電源コ
- ードを抜いてください。  $\sqrt{ }$ 
	- バッテリーを同等のバッテリーと交換します。誤ったバッテリーモデルに交換した 場合、ご使用の機器が破損する場合がありますのでご注意ください。
		- バッテリーを交換できない場合、またはバッテリーのモデルがはっきり分からな い場合、購入店または販売店にお問い合わせください。
		- バッテリーを取り付けるとき、バッテリーのプラス側 (+) とマイナス側 (-) の方向に 注意してください (プラス側を上に向ける必要があります)。
		- 使用済みのバッテリーは、地域の環境規制に従って処理してください。

#### **21) CLR\_CMOS (CMOSクリアジャンパー)**

このジャンパを使用して BIOS 設定をクリアするとともに、CMOS 値を出荷時設定にリセッ トします。CMOS値を初期化するには、ドライバーのような金属製品を使用して2つのピン<br>「「<sup>\*\*\*\*</sup>"<sup>同#\*</sup>\*\* に数秒間触れます。

- $\Box$ オープン:Normal
- $\mathbf{G}$ ショート:CMOSのクリア

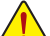

- CMOS値を初期化する前に、常にコンピュータのパワーをオフにし、コンセントか ら電源コードを抜いてください。
	- システムが再起動した後、BIOS設定を工場出荷時に設定するか、手動で設定して ください (Load Optimized Defaults 選択) BIOS 設定を手動で設定します (BIOS 設定に ついては、第 2 章「BIOS セットアップ」を参照してください)。

#### **22) CPU/DRAM/VGA/BOOT (ステータス LED)**

ステータスLEDは、システムの電源投入後にCPU、メモリ、グラフィックスカード、およびオペ レーティングシステムが正常に動作状態を表示します。CPU / DRAM/ VGALEDが点灯ている 場合は、対応するデバイスが正常に動作していないことを意味します。BOOTLEDが点灯し<br>アいろ場合、ナペレーニィングシュニムを請うことでいたいろいち許可します。 ている場合、オペレーティングシステムを読み込んでいないことを意味します。

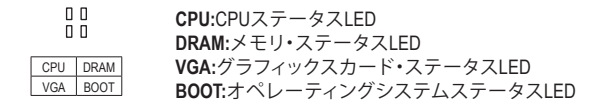

# <span id="page-21-0"></span>**第 2 章 BIOS セットアップ**

BIOS (Basic Input and Output System) は、マザーボード上の CMOS にあるシステムのハードウエアの パラメータを記録します。主な機能には、システム起動、システムパラメータの保存、およびオペ レーティングシステムの読み込みなどを行うパワー オンセルフテスト(POST) の実行などがあり ます。BIOS には、ユーザーが基本システム構成設定の変更または特定のシステム機能の有効化 を可能にする BIOS セットアッププログラムが含まれています。

電源をオフにすると、CMOS の設定値を維持するためマザーボードのバッテリーが CMOS に必 要な電力を供給します。

BIOS セットアッププログラムにアクセスするには、電源オン時の POST 中に <Delete> キーを押 します。

BIOS をアップグレードするには、GIGABYTE Q-Flash または @BIOS ユーティリティのいずれかを 使用します。

- Q-Flash により、ユーザーはオペレーティング システムに入ることなくBIOS のアップグレー ドまたはバックアップを素早く簡単に行えます。
- @BIOS は、インターネットから BIOS の最新バージョンを検索しダウンロードするとともに BIOS を更新する Windows ベースのユーティリティです。

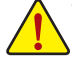

- BIOSの更新は潜在的に危険を伴うため、BIOS の現在のバージョンを使用しているときに問題が 発生していない場合、BIOS を更新しないことをお勧めします。BIOS の更新は注意して行ってくだ さい。BIOS の不適切な更新は、システムの誤動作の原因となります。
- システムの不安定またはその他の予期しない結果を防ぐために、初期設定を変更しないことを お勧めします (必要な場合を除く)。誤ったBIOS設定しますと、システムは起動できません。そのよ うなことが発生した場合は、CMOS 値を既定値にリセットしてみてください。(CMOS 値を消去す る方法については、この章の「Load Optimized Defaults」セクションまたは第 1 章にあるバッテリー または CMOS ジャンパの消去の概要を参照してください。)

### **2-1 起動画面**

コンピュータが起動するとき、次の起動ロゴ画面が表示されます。 (サンプル BIOS バージョン:T25)

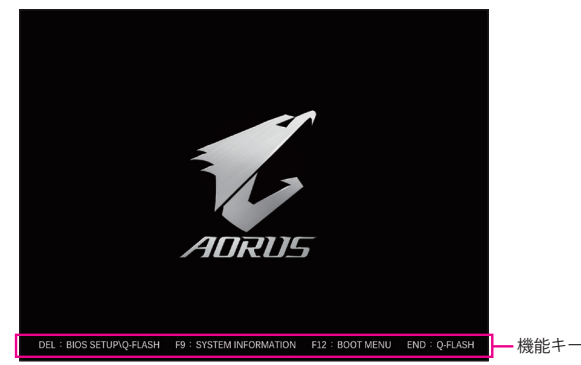

<F2>キーを使用することにより、3つの異なるBIOSのモードを切り替えることができます。 Classic Setup モードは、詳細なBIOS設定をすることができます。キーボードの矢印キーを押すこ とにより設定項目を切り替えることができ、<Enter>を押すことでサブメニューに入ります。また、 マウスを使用して項目に選択することもできます。Easy モードは、迅速に現在のシステム情報 を表示したり、最適なパフォーマンスを引き出すために調整を行うことができます。Easy Mode では、マウスを使用して設定や設定画面項目間の移動を行うことができます。

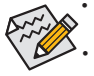

• システムが安定しないときは、**Load Optimized Defaults** を選択してシステムをその既定値に設定 します。

• 本章で説明された BIOS セットアップメニューは参考用です、項目は、BIOS のバージョンにより 異なります。

# **2-2 メインメニュー**

<span id="page-22-0"></span>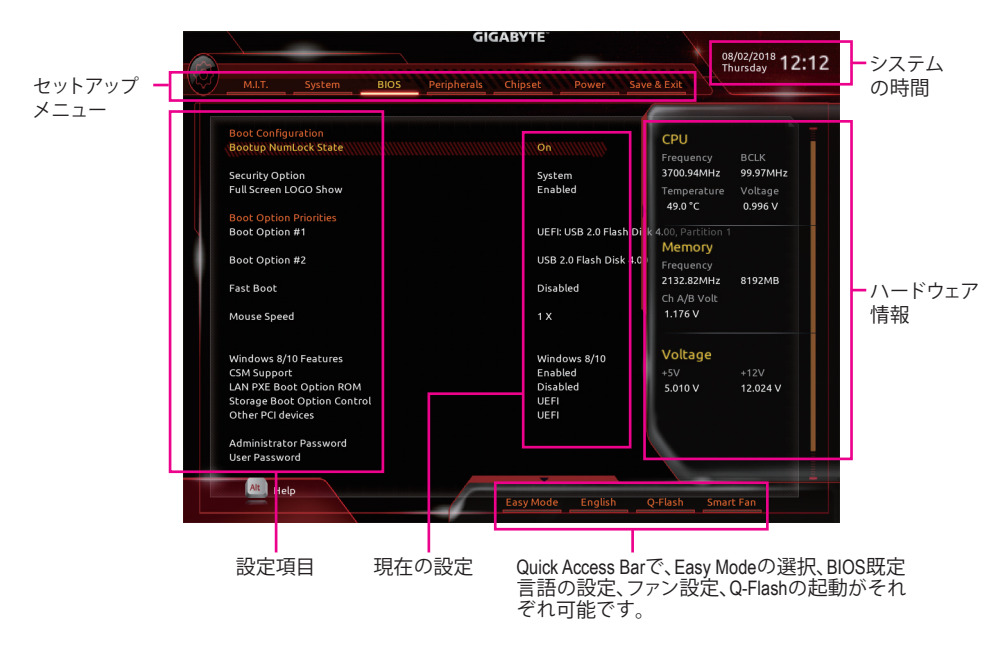

#### **Classic Setupのファンクションキー**

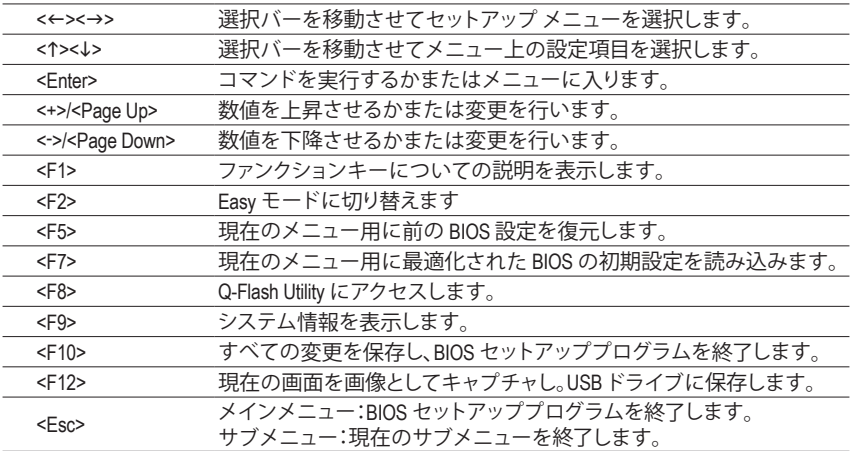

## <span id="page-23-0"></span>**2-3 M.I.T.**

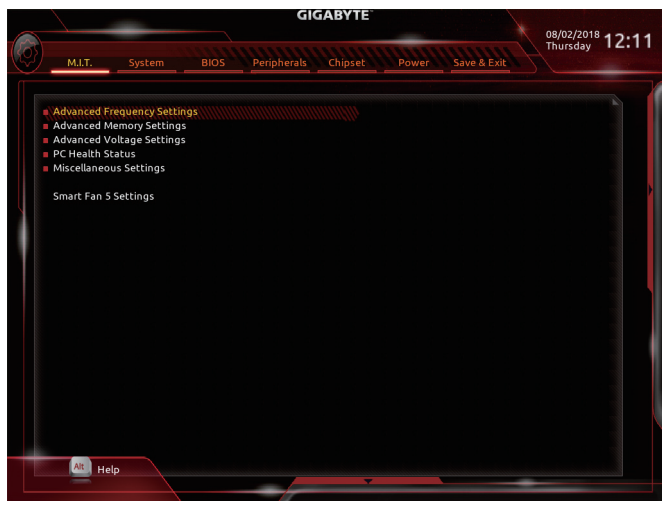

オーバークロック設定による安定動作については、システム全体の設定によって異なります。オーバ ークロック設定を間違って設定して動作させると CPU、チップセット、またはメモリが損傷し、これら のコンポーネントの耐久年数が短くなる原因となります。このページは上級ユーザー向けであり、シ ステムの不安定や予期せぬ結果を招く場合があるため、既定値設定を変更しないことをお勧めしま す。(誤ったBIOS設定をしますと、システムは起動できません。そのような場合は、CMOS値を消去して 既定値にリセットしてみてください。) ` **Advanced Frequency Settings (周波数の詳細設定)**

& **CPU Base Clock**

CPUベースクロックを 0.01 MHz 刻みで手動で設定します。(既定値:Auto) **重要:**CPU 仕様に従って CPU 周波数を設定することを強くお勧めします。

- & **Host Clock Value CPU Base Clock** 設定に応じて値は変化します。
- & **Graphics Slice Ratio(注)** Graphics Slice Ratio を設定できます。
- & **Graphics UnSlice Ratio(注)** Graphics UnSlice Ratio を設定できます。
- & **CPU Upgrade (注)** CPUの周波数を設定できます。設定は搭載するCPUによって異なります。(既定値:Auto)
- & **Enhanced Multi-Core Performance** CPUをターボ1Cの速度で動作させるかどうかを決定します。Autoでは、BIOSがこの設定を自 動的に設定します。(既定値:Auto)
- & **CPU Clock Ratio** 取り付けた CPU のクロック比を変更します。調整可能範囲は、取り付ける CPU によって異 なります。
- & **CPU Frequency** 現在作動している CPU 周波数を表示します。
- (注) この機能をサポートするCPUを取り付けている場合のみ、この項目が表示されます。Intel®CPU の固有機能の詳細については、Intel の Web サイトにアクセスしてください。

& **FCLK Frequency for Early Power On**

FCLKの周波数を設定できます。オプション:Normal(800Mhz)、1GHz、400MHz。(既定値:1GHz)

- ` **Advanced CPU Core Settings (CPUの詳細設定)**
- & **CPU Clock Ratio、CPU Frequency、FCLK Frequency for Early Power On** 上の項目の設定は **Advanced Frequency Settings** メニューの同じ項目と同期しています。
- & **AVX Offset (注)** AVX offset は、AVX 比の設定ができます。
- & **TJ-Max Offset (注)** TJ Max offset値を微調整できます。(既定値:Auto)
- & **Uncore Ratio** CPU の Uncore ratio を設定できます。調整可能範囲は、使用されるCPU によって異なります。
- & **Uncore Frequency** 現在の CPU Uncore 周波数を表示します。
- & **CPU Flex Ratio Override** CPU Flex Ratio を有効または無効にします。**CPU Clock Ratio** が **Auto** に設定されている場 合、CPU Clock Ratio の最大値は CPU Flex Ratio の設定内容に基づいて設定されます。(既定 値:Disabled)
- & **CPU Flex Ratio Settings** CPU Flex Ratio を設定することができます。調整可能な範囲は、CPU により異なる場合があ ります。
- & **Intel(R) Turbo Boost Technology (注)** Intel ® CPU Turbo Boost テクノロジー機能の設定をします。**Auto**では、BIOSがこの設定を自動 的に設定できます。(既定値:Auto)
- & **Turbo Ratio(注)** さまざまな数のアクティブなコアに対して、CPU Turbo比を設定できます。**Auto** では、CPU仕 様に従って CPU Turbo 比を設定します。(既定値:Auto)
- & **Power Limit TDP (Watts) / Power Limit Time** CPUTurbo モードに対する電力制限、および、指定した電力制限で動作する時間を設定する ことができます。指定された値を超過する場合、CPU は、電力を低減するために自動的にコ ア周波数を下げます。**Auto** では、CPU 仕様に従って電力制限を設定します。(既定値:Auto)
- & **Core Current Limit (Amps)** CPUTurboモードの電流制限を設定できます。CPUの電流がこれらの指定された電流制限を 超えると、CPU は電流を削減するためにコア周波数を自動的に低下します。**Auto** では、CPU 仕様に従って電力制限を設定します。(既定値:Auto)
- & **Turbo Per Core Limit Control (注)** 個別に各 CPU コアの制限を制御することができます。(既定値:Auto)
- & **No. of CPU Cores Enabled (注)** 使用するCPUコアを選択します。(選択可能なCPUコア数については、CPUによって異なりま す。)**Auto** では、BIOS がこの設定を自動的に設定します。(既定値:Auto)
- & **Hyper-Threading Technology (注)** この機能をサポートするIntel®CPU使用時にマルチスレッディングテクノロジーの有効/無効 を切り替えます。この機能は、マルチプロセッサ モードをサポートするオペレーティングシ ステムでのみ動作します。**Auto**では、BIOS がこの設定を自動的に設定します。(既定値:Auto)
- (注) この機能をサポートするCPUを取り付けている場合のみ、この項目が表示されます。Intel®CPU の固有機能の詳細については、Intel の Web サイトにアクセスしてください。

#### & **Intel(R) Speed Shift Technology (Intel ® Speed Shift Technology) (注)**

Intel ® Speed Shift Technology の有効/無効を切り替えます。この機能を有効化すると、プロセッ サーの周波数がより速く上昇し、システムの反応が向上します。(既定値:Disabled)

#### & **CPU Enhanced Halt (C1E) (注)**

システム一時停止状態時の省電力機能で、Intel ® CPU Enhanced Halt (C1E) 機能の有効/無効 を切り替えます。有効になっているとき、CPU コア周波数と電圧は下げられ、システムの停 止状態の間、消費電力を抑えます。**Auto** では、BIOS がこの設定を自動的に設定します。(既 定値:Auto)

#### & **C3 State Support (注)**

システムが停止状態の際、CPU の C3 モード動作の有効/無効の設定ができます。有効にな っているとき、CPU コア周波数と電圧は下げられ、システムの停止状態の間、消費電力を 抑えます。C3状態は、C1 より省電力状態がはるかに強化されています。**Auto** では、BIOS が この設定を自動的に設定します。(既定値:Auto)

& **C6/C7 State Support (注)**

システムが停止状態の際、CPU のC6/C7 モード動作の有効/無効の設定ができます。有効に なっているとき、CPUコア周波数と電圧は下げられ、システムの停止状態の間、消費電力を 抑えます。C6/C7 状態は、C3 より省電力状態がはるかに強化されています。**Auto** では、BIOS がこの設定を自動的に設定します。(既定値:Auto)

#### & **C8 State Support (注)**

システムが停止状態の際、CPU のC8 モード動作の有効/無効の設定ができます。有効にな っているとき、CPU コア周波数と電圧は下げられ、システムの停止状態の間、消費電力を 抑えます。C8 状態は、C6/C7 より省電力状態がはるかに強化されています。**Auto** では、BIOS がこの設定を自動的に設定します。(既定値:Auto)

& **C10 State Support (注)**

システムが停止状態の際、CPU の C10 モード動作の有効/無効の設定ができます。有効にな っているとき、CPUコア周波数と電圧は下げられ、システムの停止状態の間、消費電力を抑 えます。C10状態は、C8 より省電力状態がはるかに強化されています。**Auto** では、BIOS がこ の設定を自動的に設定します。(既定値:Auto)

& **Package C State Limit (注)**

プロセッサー C-state (省電力状態)の上限を指定できます。**Auto** では、BIOS がこの設定を自 動的に設定します。(既定値:Auto)

- & **CPU Thermal Monitor (注)** CPU 過熱保護機能である Intel® Thermal Monitor 機能の有効 / 無効を切り替えます。有効にな っているとき、CPUが過熱すると、CPU コア周波数と電圧が下がります。**Auto** では、BIOS が この設定を自動的に設定します。(既定値:Auto)
- & **Ring to Core offset (Down Bin)** CPU Ring ratioのオートダウン機能を無効にするかどうかを決定できます。**Auto**では、BIOS が この設定を自動的に設定します。(既定値:Auto)
- & **CPU EIST Function (注)** Enhanced Intel ® Speed Step 技術 (EIST) の有効/無効を切り替えます。CPU負荷によっては、Intel ® EIST技術はCPU電圧とコア周波数をダイナミックかつ効率的に下げ、消費電力と熱発生量 を低下させます。**Auto** では、BIOS がこの設定を自動的に設定します。(既定値:Auto)
- & **Race To Halt (RTH)(注) /Energy Efficient Turbo(注)** CPU省電力関連設定を有効または無効にします。
- & **Voltage Optimization** 消費電力を低減するために、動作電圧の最適化する設定を決定します。(既定値:Auto)
- (注) この機能をサポートするCPUを取り付けている場合のみ、この項目が表示されます。Intel ® CPU の固有機能の詳細については、Intel の Web サイトにアクセスしてください。

#### & **Hardware Prefetcher**

CPUがメモリの等間隔データの連続アクセスパターンを検出するとメモリからL2キャッシ ュに連続データをプリフェッチする機能のEnabled/Disabledに設定します。(既定値:Auto)

& **Adjacent Cache Line Prefetch**

メモリからL2キャッシュラインへ対象データをフェッチするとき、隣接するデータもフェッ チする機能のEnabled/Disabledを設定します。(既定値:Auto)

#### & **Extreme Memory Profile (X.M.P.)(注)**

有効にすると、BIOSがXMPメモリモジュールのSPDデータを読み取り、メモリのパフォーマ ンスを強化することが可能です。

- → Disabled この機能を無効にします。(既定値)<br>→ Profile1 ブロファイル1設定を使用します。
	- プロファイル1設定を使用します。
- **▶ Profile2** は マロファイル 2 設定を使用します。
- & **System Memory Multiplier**

システム メモリマルチプライヤの設定が可能になります。**Auto** は、メモリの SPD データに 従ってメモリマルチプライヤを設定します。(既定値:Auto)

- & **Memory Ref Clock** メモリの周波数を手動で調整できます。(既定値:Auto)
- & **Memory Odd Ratio(100/133 or 200/266)** 有効化すると、Qclkが奇数の周波数値で設定可能になります。(既定値:Auto)
- & **Memory Frequency (MHz)** 最初のメモリ周波数値は使用されるメモリの標準の動作周波数で、2 番目の値は **System Memory Multiplier** 設定に従って自動的に調整されるメモリ周波数です。

#### ` **Advanced Memory Settings (メモリの詳細設定)**

& **Extreme Memory Profile (X.M.P.)(注) 、System Memory Multiplier、Memory Ref Clock、Memory Odd Ratio (100/133 or 200/266)、Memory Frequency(MHz)** 上の項目の設定は **Advanced Frequency Settings** メニューの同じ項目と同期しています。

#### & **Memory Boot Mode (注)**

メモリチェックと動作方法の設定を行います。

Auto BIOSでこの設定を自動的に構成します。(既定値) BIOSは自動的にメモリのトレーニングを行います。システムが不安定 になったり起動できなくなった場合、CMOSクリアし、BIOS設定内容をリ セットしますのでご注意ください。(CMOSクリアする方法については、 第1章のバッテリ/CMOSクリアジャンパーの紹介を参照してください。) → Enable Fast Boot 高速メモリブート可能なメモリ検出を行います。<br>→ Disable Fast Boot ブート時にメモリ1本1本の順にチェックを行いま ブート時にメモリ1本1本の順にチェックを行います。

#### & **Realtime Memory Timing**

BIOSステージの後にメモリのタイミングを微調整することができます。(既定値:Auto)

#### & **Memory Enhancement Settings (メモリの拡張設定)**

メモリー·パフォーマンスの設定を行います:Normal (基本性能)、Relax OC、Enhanced Stability、 およびEnhanced Performance。(既定値:Normal)

- & **Memory Timing Mode Manual**と**Advanced Manual** では、**Memory Multiplier Tweaker**、**Channel Interleaving**、**Rank Interleaving**、および以下のメモリのタイミング設定を構成できます。オプション:Auto (既定 値)、Manual、Advanced Manual。
- (注) この機能をサポートするCPUとメモリモジュールを取り付けているときのみ、この項目が表示 されます。

#### & **Profile DDR Voltage**

Non-XMPメモリーモジュール、または**ExtremeMemoryProfile (X.M.P.)**を使用する場合は**Disabled** に設定され、その値は、メモリの仕様に応じて表示されます。**ExtremeMemory Profile (X.M.P.)** が **Profile 1** または **Profile 2** に設定されているとき、この項目はXMPメモリのSPDデータに基 づく値を表示します。

- & **Memory Multiplier Tweaker** 様々なレベルのメモリの自動調整を提供します。(既定値:Auto)
- & **Channel Interleaving**

メモリチャンネルのインターリービングの有効/無効を切り替えます。**Enabled** (有効)設定に すると、システムはメモリのさまざまなチャンネルに同時にアクセスしてメモリパフォーマ ンスと安定性の向上を図ります。**Auto** では、BIOS がこの設定を自動的に設定します。(既定 値:Auto)

& **Rank Interleaving**

メモリランクのインターリービングの有効/無効を切り替えます。**Enabled** (有効)設定すると、 システムはメモリのさまざまなランクに同時にアクセスしてメモリパフォーマンスと安定性 の向上を図ります。**Auto** では、BIOS がこの設定を自動的に設定します。(既定値:Auto)

` **Channel A/B Memory Sub Timings**

このサブメニューでは、メモリの各チャンネルのメモリタイミング設定を行います。タイミ ング設定の各画面は、**Memory Timing Mode** が **Manual** または **Advanced Manual** の場合のみ 設定可能です。注:メモリのタイミングを変更後、システムが不安定になったり起動できな くなることがあります。その場合、最適化された初期設定を読み込むかまたは CMOS 値を 消去することでリセットしてみてください。

- ` **Advanced Voltage Settings (詳細な電圧設定)**
- ` **Advanced Power Settings (高度な電力設定)**
- & **CPU Vcore Loadline Calibration** CPU Vcore 電圧のロードライン キャリブレーションを設定できます。より高いレベルを選択 すると、高負荷状態でのBIOSの設定内容とCPU Vcore 電圧がより一致します。**Auto** は、BIOS にこの設定を自動的に設定させ、Intel の仕様に従って電圧を設定します。(既定値:Auto)
- ▶ CPU Core Voltage Control (CPU コア電圧制御) このセクションでは、CPU 電圧制御オプションについて記載します。
- ` **Chipset Voltage Control (チップセットの電圧制御)** このセクションでは、チップセット電圧制御オプションについて記載します。
- ` **DRAM Voltage Control (DRAM 電圧制御)** このセクションでは、メモリ電圧制御オプションについて記載します。
- ` **Internal VR Control** このセクションでは、VR 電圧制御オプションについて記載します。
- ` **PC Health Status**
- & **Reset Case Open Status**
	- Disabled 過去のケース開閉状態の記録を保持または消去します。(既定値)
	- Enabled 過去のケース開閉状態の記録をクリアします。次回起動時、**Case Open** フィー ルドに「No」と表示されます。
- & **Case Open**

マザーボードの CI ヘッダに接続されたケース開閉の検出状態を表示します。システムケー スのカバーが外れている場合、このフィールドが「Yes」になります。そうでない場合は「No」に なります。ケースの開閉状態の記録を消去したい場合は、**Reset Case Open Status** を **Enabled** にして、設定を CMOS に保存してからシステムを再起動します。

& **CPU Vcore/CPU VCCSA/DRAM Channel A/B Voltage/+3.3V/+5V/+12V/CPU VAXG** 現在のシステム電圧を表示します。

` **Miscellaneous Settings (その他の設定)**

#### & **Max Link Speed**

PCI Expressスロットの動作モードをGen 1、Gen 2、またはGen 3に設定できます。実際の動作 モードは、各スロットのハードウェア仕様によって異なります。**Auto** では、BIOS がこの設定 を自動的に設定します。(既定値:Auto)

& **3DMark01 Enhancement** 一部の従来のベンチマーク性能を向上させることができます。(既定値:Disabled)

#### ` **Smart Fan 5 Settings**

#### & **Monitor**

ターゲットを切り替えることによってモニタ表示することができます。(既定値:CPU FAN)

#### & **Fan Speed Control**

ファン速度コントロール機能を有効にして、ファン速度を調整します。

**▶Normal 温度に従って異なる速度でファンを動作させることができます。システム** 要件に基づいて、System Information Viewerでファン速度を調整することが できます。(既定値) ▶ Silent ファンを低速度で作動します。

- Manual グラフ上でファンの速度制御を設定ができます。
- ▶Full Speed ファンを全速で作動します。

#### & **Fan Control Use Temperature Input**

ファン速度コントロール用の基準温度を選択できます。

#### & **Temperature Interval**

ファン速度変動用の温度間隔を選択できます。

#### & **Fan/Pump Control Mode**

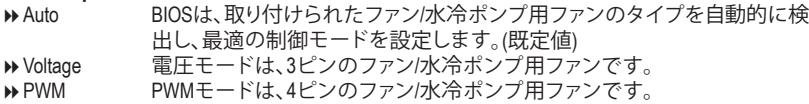

#### & **Fan/Pump Stop**

Fan/Pump Stop機能を有効または無効設定することができます。温度曲線を使用して温度制 限を設定できます。ファンまたはポンプは、温度が限界値より低いと動作を停止します。(既 定値:Disabled)

#### & **Temperature**

選択された領域の、現在の温度を表示します。

& **Fan Speed**

現在のファン/ポンプ速度を表示します。

& **Flow Rate**

水冷システムの流量を表示します。

& **Temperature Warning Control**

温度警告のしきい値を設定します。温度がしきい値を超えた場合、BIOS が警告音を発しま す。オプション:Disabled (既定値)、60oC/140oF、70oC/158oF、80oC/176oF、90oC/194oF。

#### & **Fan/Pump Fail Warning**

ファン/水冷ポンプ用ファンが接続されている状態で異常が発生した場合、システムは警告 を知らせます。警告があった場合、ファン/水冷ポンプ用ファンの接続状態を確認してくださ い。(既定値:Disabled)

<span id="page-29-0"></span>**2-4 System (システム)**

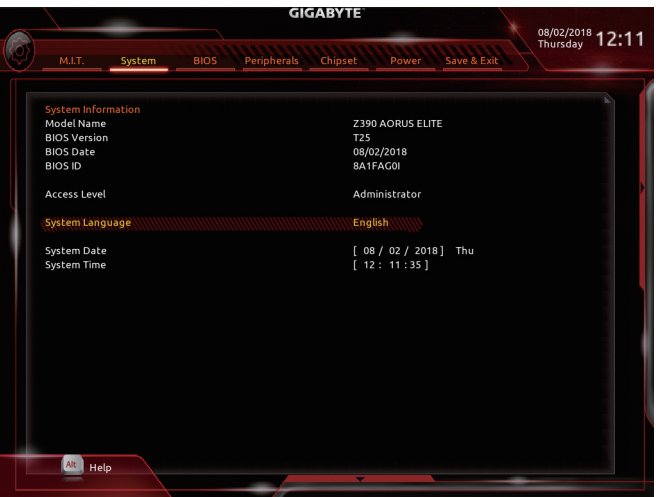

このセクションでは、マザーボードモデルおよびBIOSバージョンの情報を表示します。また、BIOS が使用する既定の言語を選択して手動でシステム時計を設定することもできます。

& **Access Level**

使用するパスワード保護のタイプによって現在のアクセスレベルを表示します。(パスワー ドが設定されていない場合、既定では **Administrator** (管理者)として表示されます。)管理者 レベルでは、すべての BIOS設定を変更することが可能です。ユーザーレベルでは、すべて ではなく特定の BIOS 設定のみが変更できます。

#### & **System Language**

BIOS が使用する既定の言語を選択します。

#### & **System Date**

システムの日付を設定します。<Enter> で Month (月)、Date (日)、および Year (年) フィールドを 切り替え、<Page Up> キーと <Page Down> キーで設定します。

#### & **System Time**

システムの時計を設定します。時計の形式は時、分、および秒です。例えば、1 p.m. は 13:00:00 です。<Enter> で Hour (時間)、Minute (分)、および Second (秒)フィールドを切り替え、<Page Up> キーと <Page Down> キーで設定します。

# <span id="page-30-0"></span>**2-5 BIOS (BIOS の機能)**

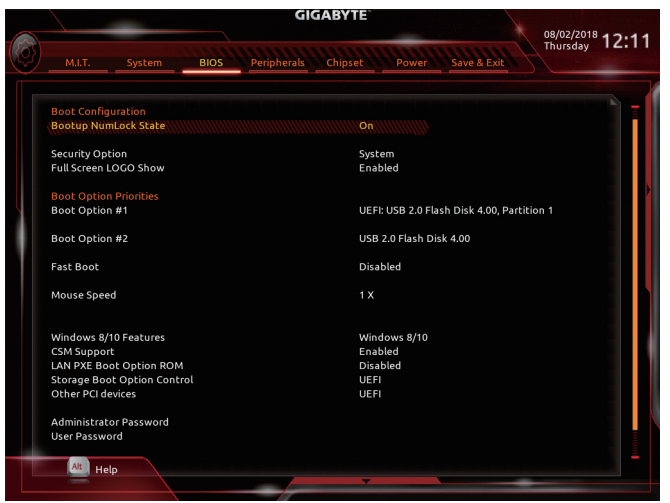

#### & **Bootup NumLock State**

POST後にキーボードの数字キーパッドにある NumLock 機能の有効/無効を切り替えます。 (既定値:On)

& **Security Option**

パスワードは、システムが起動時、または BIOS セットアップに入る際に指定します。このア イテムを設定した後、BIOS メインメニューの **Administrator Password/User Password** アイテ ムの下でパスワードを設定します。

▶Setup パスワードは BIOS セットアッププログラムに入る際にのみ要求されます。

System パスワードは、システムを起動したりBIOS セットアッププログラムに入る際に 要求されます。(既定値)

& **Full Screen LOGO Show**

システム起動時に、GIGABYTEロゴの表示設定をします。**Disabled** にすると、システム起動時 に GIGABYTE ロゴをスキップします。(既定値:Enabled)

& **Boot Option Priorities**

使用可能なデバイスから全体の起動順序を指定します。起動デバイスリストでは、GPT 形 式をサポートするリムーバブル ストレージ デバイスの前に「UEFI:」が付きます。GPT パーテ ィションをサポートするオペレーティングシステムから起動するには、前に「UEFI:」が付いた デバイスを選択します。

また、Windows 10 (64 ビット) など GPT パーティションをサポートするオペレーティングシス テムをインストールする場合は、Windows 10 (64 ビット) インストールディスクを挿入し前に 「UEFI:」が付いた光学ドライブを選択します。

#### & **Hard Drive/CD/DVD ROM Drive/Floppy Drive/Network Device BBS Priorities**

ハードドライブ、光学ドライブ、フロッピーディスク ドライブ、LAN 機能からの起動をサポ ートするデバイスなど特定のデバイス タイプの起動順序を指定します。このアイテムで <Enter> を押すと、接続された同タイプのデバイスを表すサブメニューに入ります。上記タ イプのデバイスが1つでもインストールされていれば、この項目は表示されます。

& **Fast Boot**

Fast Boot を有効または無効にして OS の起動処理を短縮します。**Ultra Fast** では起動速度が 最速になります。(既定値:Disabled)

& **SATA Support**

Last Boot HDD Only 以前の起動ドライブを除いて、すべての SATA デバイスは、OS 起動プ ロセスが完了するまで無効になります。(既定値)

**▶ All Sata Devices オペレーティングシステムおよび POST 中は、全 SATA デバイスは機能** します。

この項目は、**Fast Boot** が **Enabled** または **Ultra Fast** に設定された場合のみ設定可能です。

#### & **VGA Support**

起動するオペレーティングシステム種別が選択できます。

→ Auto インスインのオプション ROM のみを有効にします。<br>→ EFI Driver インション ROM を有効にします。(既定値)

EFI オプション ROM を有効にします。(既定値)

この項目は、**Fast Boot** が **Enabled** または **Ultra Fast** に設定された場合のみ設定可能です。

#### & **USB Support**

**▶ Disabled OS ブートプロセスが完了するまで、全 USB デバイスは無効になりま** す。

Full Initial オペレーティングシステムおよび POST 中は、全 USB デバイスは機能 します。(既定値)

Partial Initial OS ブートプロセスが完了するまで、一部の USB デバイスは無効にな ります。

**Fast Boot** が **Enabled** に設定されている場合のみ、この項目を構成できます。**Fast Boot** が **Ultra Fast** に設定されている場合、この機能は無効になります。

# & **PS2 Devices Support**

OS ブートプロセスが完了するまで、全 PS/2 デバイスは無効になりま す。

Enabled オペレーティングシステムおよび POST中は、全 PS/2 デバイスは機能 します。(既定値)

**Fast Boot** が **Enabled** に設定されている場合のみ、この項目を構成できます。**Fast Boot** が **Ultra Fast** に設定されている場合、この機能は無効になります。

# **Example 1 DetWork Stack Driver Support**<br> $\rightarrow$  Disabled **2** Aットワーク

ネットワークからのブートを無効にします。(既定値) Enabled ネットワークからのブートを有効にします。

この項目は、**Fast Boot** が **Enabled** または **Ultra Fast** に設定された場合のみ設定可能です。

# & **Next Boot After AC Power Loss**

電源復帰後に通常起動をします。(既定値)

Fast Boot 電源復帰後もFast Boot設定を維持します。

この項目は、**Fast Boot** が **Enabled** または **Ultra Fast** に設定された場合のみ設定可能です。

#### & **Mouse Speed**

マウスカーソルの移動速度を設定します。(既定値:1 X)

#### & **Windows 8/10 Features**

インストールするオペレーティングシステムを選択することができます。(既定値:Windows 8/10)

#### & **CSM Support**

従来のPC起動プロセスをサポートするには、UEFI CSM (Compatibility Software Module) を有効 または無効にします。

▶ Enabled UEFI CSMを有効にします。(既定値)

▶ Disabled UEFI CSMを無効にし、UEFI BIOS起動プロセスのみをサポートします。

#### & **LAN PXE Boot Option ROM**

LANコントローラーの従来のオプションROMを有効にすることができます。(既定値:Disabled) **CSM Support** が **Enabled**に設定されている場合のみ、この項目を設定できます。

#### & **Storage Boot Option Control**

ストレージデバイスコントローラーについて、UEFIまたはレガシーのオプションROMを有 効にするかを選択できます。

**▶Do not launch オプションROMを無効にします。** 

▶UEFI UEFIのオプションROMのみを有効にします。(既定値)

Legacy レガシーのオプションROMのみを有効にします。

**CSM Support** が **Enabled**に設定されている場合のみ、この項目を設定できます。

#### & **Other PCI devices**

LAN、ストレージデバイス、およびグラフィックスROMなどを起動させる設定ができます。UEFI またはレガシーのオプションROMを有効にするかを選択できます。

**▶ Do not launch オプションROMを無効にします。** 

**▶ UEFI UEFIのオプションROMのみを有効にします。(既定値)** 

■ Legacy レガシーのオプションROMのみを有効にします。

**CSM Support** が **Enabled**に設定されている場合のみ、この項目を設定できます。

#### & **Administrator Password**

管理者パスワードの設定が可能になります。この項目で <Enter> を押し、パスワードをタイ プし、続いて<Enter> を押します。パスワードを確認するよう求められます。再度パスワード をタイプして、<Enter>を押します。システム起動時およびBIOSセットアップに入るときは、管 理者パスワード (またはユーザー パスワード) を入力する必要があります。ユーザー パス ワードと異なり、管理者パスワードではすべての BIOS 設定を変更することが可能です。

#### & **User Password**

ユーザー パスワードの設定が可能になります。この項目で <Enter> を押し、パスワードをタ イプし、続いて<Enter> を押します。パスワードを確認するよう求められます。再度パスワー ドをタイプして、<Enter>を押します。システム起動時およびBIOS セットアップに入るときは、 管理者パスワード (またはユーザー パスワード) を入力する必要があります。しかし、ユー ザー パスワードでは、変更できるのはすべてではなく特定の BIOS 設定のみです。

パスワードをキャンセルするには、パスワード項目で <Enter> を押します。パスワードを求 められたら、まず正しいパスワードを入力します。新しいパスワードの入力を求められた ら、パスワードに何も入力しないで <Enter> を押します。確認を求められたら、再度 <Enter> を押します。

注:ユーザーパスワードを設定する前に、最初に管理者パスワードを設定してください。

#### & **Secure Boot**

セキュアブートを有効または無効設定することができます。**CSM Support** が **Disabled** に設 定されている場合のみ、この項目を設定できます。

# <span id="page-33-0"></span>**2-6 Peripherals (周辺機器)**

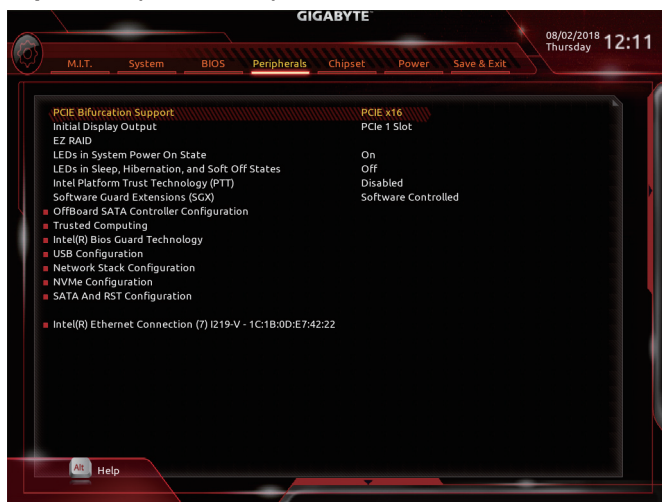

#### & **PCIE Bifurcation Support**

PCIEX16 スロットの帯域幅をどのように分割するかを決定できます。 オプション:PCIE x16、PCIE x8/x8、PCIE x8/x4/x4。(既定値:PCIE x16)

#### & **Initial Display Output**

取り付けた PCI Express グラフィックスカード、またはオンボードグラフィックスから、最初に 呼び出すモニタディスプレイを指定します。

- D IGFX ま初のディスプレイとしてオンボードグラフィックスを設定します。<br>D PCle 1 Slot 最初のディスプレイとして、PCIEX16 スロットにあるグラフィックカ
- 最初のディスプレイとして、PCIEX16 スロットにあるグラフィックカードを 設定します。(既定値)
- ▶PCIe 2 Slot 最初のディスプレイとして、PCIEX4スロットにあるグラフィックカードを設 定します。

#### & **EZ RAID**

素早くRAID設定を可能にします。RAIDアレイの構成の説明については、第3章「RAID セット を設定する」を参照してください。

#### & **LEDs in System Power On State**

システムの電源が入っているときに、マザーボードのLED照明を有効または無効にするこ とができます。

- ▶Off サンステムがオンのときに、選択した照明モードを無効にします。<br>▶On オンシステムがオンのときに、選択した照明モードを有効にしま
	- オンシステムがオンのときに、選択した照明モードを有効にします。(既定 値)

#### & **LEDs in Sleep, Hibernation, and Soft Off States**

システムがS3 / S4 / S5状態のマザーボードのLED点灯モードを設定できます。

- この項目は、**LEDs in System Power On State** が **On** に設定されている場合に設定できます。 Off システムがS3 / S4 / S5状態に入ったときに、選択した照明モードを無効に します。(既定値)
- On システムがS3 / S4 / S5状態の場合、選択した照明モードを有効にします。

#### & **Intel Platform Trust Technology (PTT)**

Intel ® PTT テクノロジーの有効/無効を切り替えます。(既定値:Disabled)

#### & **Software Guard Extensions (SGX)**

Intel ® Software Guard Extensions technologyの設定をすることができます。この機能により、正 規のソフトウェア安全な環境で動作し、悪意のあるソフトウェアからの攻撃からソフトウェ アを保護します。**Software Controlled**制御オプションを使用した場合、インテルが提供する アプリケーションでこの機能を使用することができます。(既定値:Software Controlled)

- ` **OffBoard SATA Controller Configuration** 取り付けられている場合、M.2 PCIe SSD に関する情報を表示します。
- ` **Trusted Computing** Trusted Platform Module (TPM) を有効または無効にします。
- ` **Intel(R) Bios Guard Technology** BIOS を悪意のある攻撃から保護する Intel® BIOS ガード機能をを有効または無効にします。
- ` **USB Configuration**
- & **Legacy USB Support** USB キーボード/マウスを MS-DOS で使用できるようにします。(既定値:Enabled)
- & **XHCI Hand-off** XHCIハンドオフに対応していないOSでも、XHCIハンドオフ機能を有効/無効に設定でき ます。(既定値:Disabled)
- & **USB Mass Storage Driver Support** USBストレージデバイスの有効/無効を切り替えます。(既定値:Enabled)
- & **Port 60/64 Emulation**

入出力ポート 64h および 60h についてエミュレーションの有効/無効を切り替えます。MS-DOS または USB デバイスをネイティブでサポートしていないオペレーティングシステム で USB キーボードまたはマウスをフル レガシ サポートするにはこれを有効にします。(既 定値:Enabled)

- & **Mass Storage Devices** 接続された USB大容量デバイスのリストを表示します。この項目は、USBストレージデバイ スがインストールされた場合のみ表示されます。
- ` **Network Stack Configuration**

#### & **Network Stack**

Windows Deployment ServicesサーバーのOSのインストールなど、GPT形式のOSをインストー ルするためのネットワーク起動の有効/無効を切り替えます。(既定値:Disabled)

& **Ipv4 PXE Support**

IPv4 PXEサポートの有効/無効を切り替えます。**Network Stack** が有効になっている場合のみ、 この項目を構成できます。

#### & **Ipv4 HTTP Support**

IPv4のHTTPブートサポートを有効または無効に設定します。**Network Stack** が有効になって いる場合のみ、この項目を構成できます。

- & **Ipv6 PXE Support** IPv6 PXEサポートの有効/無効を切り替えます。**Network Stack** が有効になっている場合のみ、 この項目を構成できます。
- & **Ipv6 HTTP Support** IPv6のHTTPブートサポートを有効または無効に設定します。**Network Stack** が有効になって いる場合のみ、この項目を構成できます。

#### & **IPSEC Certificate**

インターネット・プロトコル・セキュリティを有効または無効にします。**Network Stack** が**有効** になっている場合のみ、この項目を構成できます。

- & **PXE boot wait time** PXEブートをキャンセルするための、<Esc>キー入力待ち時間を設定できます。**Network Stack** が有効になっている場合のみ、この項目を構成できます。(既定値:0)
- & **Media detect count** 外部メディアの存在を確認する回数を設定できます。**Network Stack** が有効になっている場 合のみ、この項目を構成できます。(既定値:1)
- ` **NVMe Configuration** 取り付けられている場合、M.2 NVME PCIe SSD に関する情報を表示します。
- ` **SATA And RST Configuration**
- & **SATA Controller(s)** 統合されたSATAコントローラーの有効/無効を切り替えます。(既定値:Enabled)
- & **SATA Mode Selection**

チップセットに統合されたSATAコントローラー用のRAIDの有効/無効を切り替えるか、SATA コントローラーを AHCI モードに構成します。

**▶ Intel RST Premium With Intel Optane System Acceleration SATAコントローラーのRAID機** 能を有効化します。

- AHCI SATA コントローラーを AHCI モードに構成します。Advanced Host Controller Interface (AHCI) は、ストレージドライバが NCQ (ネイティヴ・コマンド・キュ ーイング) およびホットプラグなどの高度なシリアルATA機能を有効にで きるインターフェイス仕様です。(既定値)
- & **Aggressive LPM Support** Chipset SATA コントローラに対する省電力機能である ALPM (アグレッシブリンク電源管理) を有効または無効にします。(既定値:Enabled)
- & **Port 0/1/2/3/4/5** 各SATAポートを有効または無効にします。(既定値:Enabled)
- & **Hot plug** 各SATAポートのホットプラグ機能を有効または無効にします。(既定値:Disabled)
- & **Configured as eSATA** 追加SATAデバイスの有効/無効を切り替えます。
- ` **Intel(R) Ethernet Connection** このサブメニューは、LAN 構成と関連する構成オプションの情報を提供します。

# <span id="page-36-0"></span>**2-7 Chipset (チップセット)**

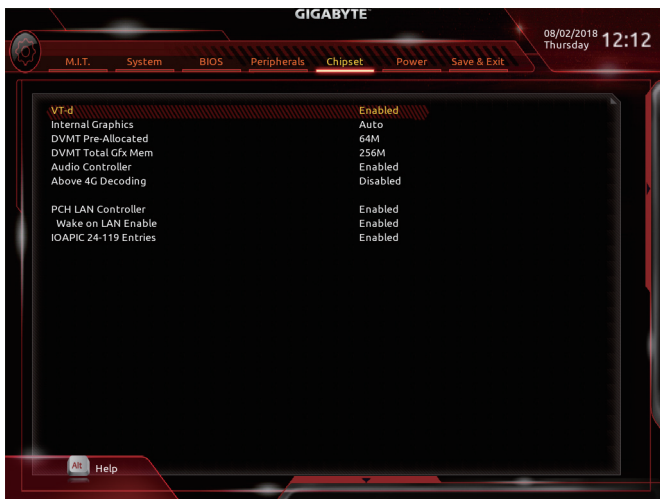

& **VT-d (注)**

Directed I/O 用 Intel ® Virtualization テクノロジーの有効/無効を切り替えます。(既定値:Enabled)

& **Internal Graphics**

オンボードグラフィックス機能の有効/無効を切り替えます。(既定値:Auto)

& **DVMT Pre-Allocated**

オンボードグラフィックスのメモリサイズを設定できます。オプション:32M~1024M。(既定 値:64M)

& **DVMT Total Gfx Mem**

オンボードグラフィックスのDVMTメモリサイズを割り当てることができます。オプショ ン:128M、256M、MAX。(既定値:256M)

& **Audio Controller**

オンボードオーディオ機能の有効/無効を切り替えます。(既定値:Enabled) オンボードオーディオを使用する代わりに、サードパーティ製アドインオーディオカードを インストールする場合、この項目を **Disabled** に設定します。

& **Above 4G Decoding**

64 ビット対応のデバイスは、4 GB 以上のアドレス空間でデコードすることができます。(お 使いのシステムが 64 ビット PCI デコードをサポートしている場合のみ)。**Enabled** (有効) 設 定にした場合、複数の高度なグラフィックスカードが使用されている場合、オペレーティン グシステムを読み込み中に起動することができない場合があります(4 GB制限の仕様のた め)。(既定値:Disabled)

& **PCH LAN Controller**

オンボードLAN機能の有効/無効を切り替えます。(既定値:Enabled) オンボードLANを使用する代わりに、サードパーティ製増設用ネットワークカードをインス トールする場合、この項目を**Disabled**に設定します。

- & **Wake on LAN Enable** Wake on LAN機能の有効/無効を切り替えます。(既定値:Enabled)
- & **IOAPIC 24-119 Entries** この機能の有効/無効を切り替えます。(既定値:Enabled)
- (注) この機能をサポートするCPUを取り付けている場合のみ、この項目が表示されます。Intel ® CPU の固有機能の詳細については、Intel の Web サイトにアクセスしてください。

# <span id="page-37-0"></span>**2-8 Power (電力管理)**

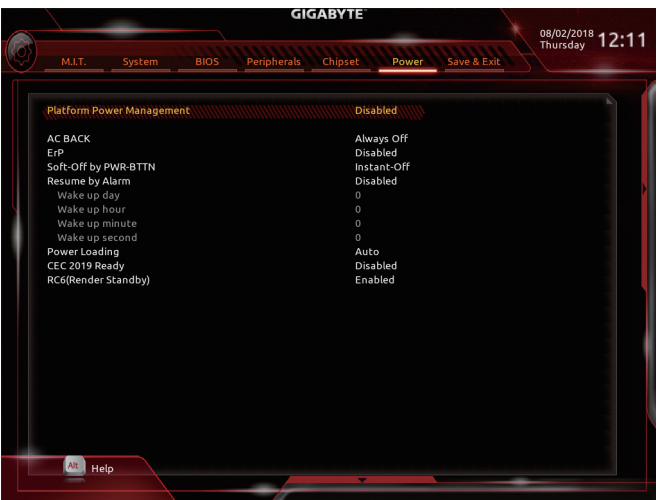

#### & **Platform Power Management**

有効またはアクティブ状態の電源管理機能 (ASPM)を無効にします。(既定値:Disabled)

#### & **PEG ASPM**

CPUのPEGバスに接続されたデバイスのためのASPMモードを設定することができます。こ の設定項目は、**Platform PowerManagement**が**Enabled**に設定されている場合にのみ設定が可 能です。(既定値:Disabled)

#### & **PCH ASPM**

チップセットのPCI Expressバスに接続されたデバイスのためのASPMモードを設定するこ とができます。この設定項目は、**Platform Power Management**が**Enabled**に設定されている場 合にのみ設定が可能です。(既定値:Disabled)

#### & **DMI ASPM**

CPU側およびDMIリンクのチップセット側の両方にASPMモードを設定することができます。 この設定項目は、**Platform PowerManagement**が**Enabled**に設定されている場合にのみ設定が 可能です。(既定値:Disabled)

#### & **AC BACK**

AC 電源損失から電源復帰した後のシステム状態を決定します。

▶ Always Off AC 電源が戻ってもシステムの電源はオフのままです。(既定値)

→ Always On AC 電源が戻るとシステムの電源はオンになります。<br>→ Memory AC 電源が戻ると、システムは既知の最後の稼働状態

AC 電源が戻ると、システムは既知の最後の稼働状態に戻ります。

& **ErP**

S5 (シャットダウン) 状態でシステムの消費電力を最小に設定します。(既定値:Disabled) 注:このアイテムを**Enabled** に設定すると、次の機能が使用できなくなります。アラームタイ マーによる復帰、PME イベントからの起動、マウスによる電源オン、キーボードによる電源 オン、LAN からの起動。

#### & **Soft-Off by PWR-BTTN**

電源ボタンで MS-DOS モードのコンピュータの電源をオフにする設定をします。<br>▶ Instant-Off ──電源ボタンを押すと、システムの電源は即時にオフになります。 D Instant-Off 電源ボタンを押すと、システムの電源は即時にオフになります。(既定値)<br>Delay 4 Sec. パワーボタンを4秒間押し続けると、システムはオフになります。パワーボ パワーボタンを4秒間押し続けると、システムはオフになります。パワーボ タンを押して4秒以内に放すと、システムはサスペンドモードに入ります。

#### & **Resume by Alarm**

任意の時間に、システムの電源をオンに設定します。(既定値:Disabled) 有効になっている場合、以下のように日時を設定してください: Wake up day:ある月の毎日または特定の日の特定の時間にシステムをオンにします。 ▶ Wake up hour/minute/second:自動的にシステムの電源がオンになる時間を設定します。 注:この機能を使う際は、オペレーティングシステムからの不適切なシャットダウンまたは AC 電源の取り外しはしないで下さい。そのような行為をした場合、設定が有効にならな いことがあります。

#### & **Power Loading**

ダミーローディング機能の有効/無効を切り替えます。パワーサプライユニットのローディ ングが低いためにシステムのシャットダウンや起動に失敗する場合は、有効に設定してく ださい。**Auto** では、BIOS がこの設定を自動的に設定します。(既定値:Auto)

#### & **CEC 2019 Ready**

CEC(California Energy Commission)2019規格に準拠するために、システムがシャットダウン、ア イドルまたはスタンバイ状態にあるときの電力消費を調整できるようにするかどうかを選 択できます。(既定値:Disabled)

#### & **RC6(Render Standby)**

オンボードグラフィックスをスタンバイモードに入れて消費電力を削減するかどうかを決 定できます。(既定値:Enabled)

# <span id="page-39-0"></span>**2-9 Save & Exit (保存して終了)**

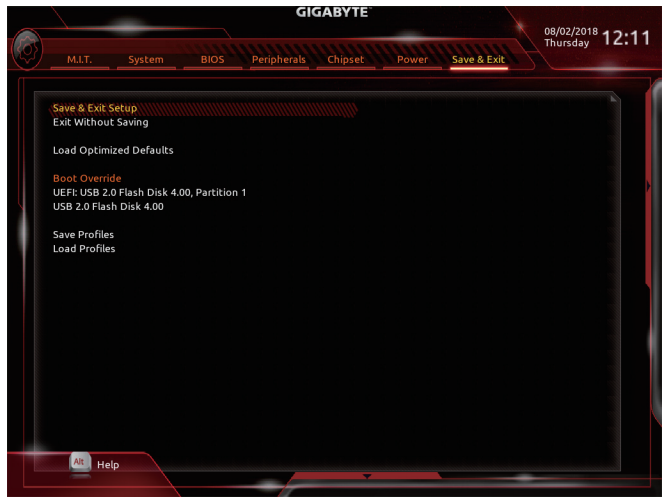

#### & **Save & Exit Setup**

この項目で <Enter> を押し、**Yes**を選択します。これにより、CMOS の変更が保存され、BIOS セ ットアッププログラムを終了します。**No**を選択するかまたは <Esc> を押すと、BIOS セットア ップのメインメニューに戻ります。

#### & **Exit Without Saving**

この項目で <Enter> を押し、**Yes**を選択します。これにより、CMOS に対して行われた BIOS セ ットアップへの変更を保存せずに、BIOS セットアップを終了します。**No**を選択するかまた は <Esc> を押すと、BIOS セットアップのメインメニューに戻ります。

#### & **Load Optimized Defaults**

この項目で <Enter> を押し、**Yes**を選択して BIOS の最適な初期設定を読み込みます。BIOS の初期設定は、システムが最適な状態で稼働する手助けをします。BIOS のアップデート後 または CMOS 値の消去後には必ず最適な初期設定を読み込みます。

#### & **Boot Override**

直ちに起動するデバイスを選択できます。選択したデバイスで <Enter> を押し、**Yes**を選択 して確定します。システムは自動で再起動してそのデバイスから起動します。

#### & **Save Profiles**

この機能により、現在の BIOS 設定をプロファイルに保存できるようになります。最大 8 つ のプロファイルを作成し、セットアッププロファイル 1 ~ セットアッププロファイル 8として 保存することができます。<Enter>を押して終了します。または**Select File in HDD/FDD/USB**を選 択してプロファイルをストレージデバイスに保存します。

#### & **Load Profiles**

システムが不安定になり、BIOS の既定値設定をロードした場合、この機能を使用して前に 作成されたプロファイルから BIOS 設定をロードすると、BIOS 設定をわざわざ設定しなお す煩わしさを避けることができます。まず読み込むプロファイルを選択し、<Enter> を押し て完了します。**Select File in HDD/FDD/USB**を選択すると、お使いのストレージデバイスから 以前作成したプロファイルを入力したり、正常動作していた最後のBIOS設定 (最後の既知 の良好レコード) に戻すなど、BIOSが自動的に作成したプロファイルを読み込むことがで きます。

# <span id="page-40-0"></span>**第 3 章 付録**

### **3-1 RAID セットを設定する**

#### **RAIDレベル**

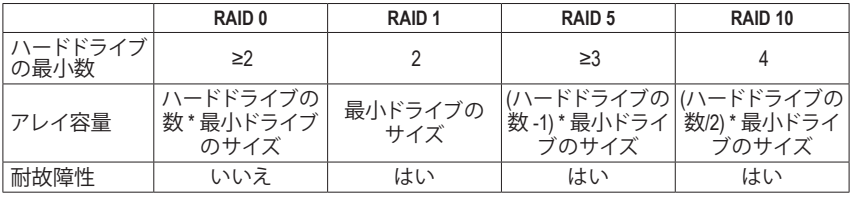

#### **始める前に、以下のアイテムを用意してください:**

• 少なくとも 1 台の SATA ハードドライブまたは SSD。(<sup>注</sup> 1) (最適のパフォーマンスを発揮するた めに、同じモデルと容量のハードドライブを2台使用することをお勧めします)。(注2)

- Windows セットアップディスク。
- マザーボードドライバディスク。
- USB メモリドライブ

#### **オンボード SATAコントローラを設定する**

#### **A. コンピュータに SATA ハードドライブをインストールする**

HDDまたはSSDをIntel ® チップセット接続のコネクタに接続してください。次に、電源装置からハ ードドライブに電源コネクターを接続します。

#### **B. BIOS セットアップで SATAコントローラーモードを設定する**

SATA コントローラーコードがシステム BIOS セットアップで正しく設定されていることを確認し てください。

ステップ:

- 1. **Peripherals\SATA And RST Configuration** に移動します。**SATA Controller(s)** が有効であることを 確認してください。RAIDを構築するには、**SATA Mode Selection** を **Intel RST Premium With Intel Optane System Acceleration** に設定してください。次に設定を保存し、コンピュータを再起動し ます。注:PCIe SSDを使用する場合は、**Peripherals\SATAAnd RST Configuration**の**USE RST Legacy OROM**項目を**Disabled**に設定してください。そして、使用するM.2コネクターに応じて、対応する **PCIe Storage Dev on Port XX**項目を**RST Controlled**に設定します。
- 2. EZRAID機能を使用するには、「C-1」の手順に従ってください。また、UEFIRAIDを構成するには、 「C-2」の手順に従ってください。レガシー RAID ROMを使用するには、「C-3」の項目を参照して ください。最後に、設定を保存しBIOS設定を終了してください。

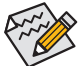

このセクションで説明した BIOS セットアップメニューは、マザーボードによって異なる ことがあります。表示される実際の BIOS セットアップオプションは、お使いのマザーボ ードおよび BIOS バージョンによって異なります。

- (注 1) M.2 PCIe SSD を RAID セットを M.2 SATA SSD または SATA ハードドライブと共に設定するため に使用することはできません。
- (注 2) M.2、および SATA コネクターでサポートされる構成については、「1-7 内部コネクター」を参照 してください。

#### **C-1.EZ RAIDの使用方法**

GIGABYTEマザーボードは、簡単な手順でRAIDアレイを設定することができるEZ RAID機能する ことができます。

ステップ:

- 1. コンピュータを再起動した後、BIOSセットアップに入り、**Peripherals** の**EZ RAID**項目で<Enter> を押してください。RAIDを構築したいディスクドライブを**Type**タブで選択し、<Enter>を押して ください。
- 2. **Mode**タブでRAIDレベルを選択してください。サポートされるRAIDレベルには RAID 0、RAID 1、 RAID 10、とRAID 5 が含まれています (使用可能な選択は取り付けられているハードドライブ の数によって異なります)。<Enter>を押して**Create**タブに移動してください。**Proceed**をクリック して構築を開始します。
- 3. 完了すると、**Intel(R) Rapid Storage Technology**画面に戻ります。**RAID Volumes** に新しい RAID ボリ ュームが表示されます。詳細情報を見るには、ボリューム上で <Enter>を押してRAIDレベルの 情報、ストライプブロックサイズ、アレイ名、アレイ容量などを確認します。

#### **C-2.UEFI RAID の設定**

ステップ:

- 1. BIOSセットアップから、項目**BIOS**を選択し、**CSM Support**を**Disabled**に設定します。変更を保存 し、BIOS セットアップを終了します。
- 2. システムの再起動後、再度BIOSセットアップに入ります。続いて**Peripherals\Intel(R)RapidStorage Technology** サブメニューに入ります。
- 3. **Intel(R) Rapid Storage Technology** メニューにおいて、**Create RAID Volume** で <Enter> を押して **Create RAID Volume** 画面に入ります。**Name**の項目の下に1~16文字(特殊文字は使用できませ ん)のボリューム名を入力し、<Enter>を押します。RAID レベルを選択します。サポートされる RAID レベルには RAID 0、RAID 1、RAID 10、とRAID 5 が含まれています (使用可能な選択は取り 付けられているハードドライブの数によって異なります)。次に、下矢印キーを用いて **Select Disks** に移動します。
- 4. **SelectDisks** の項目で、RAIDアレイに含めるハードドライブを選択します。選択するハードドラ イブの<Space>キーを押します(選択したハードドライブには「X」が付いています)。次に、ストラ イプブロックサイズを設定します。ストライプブロックサイズは、4KBから128KBまで設定できま す。ストライプブロックサイズを選択したら、ボリューム容量を設定します。
- 5. 容量を設定したら、**Create Volume**(ボリュームの作成)に移動し、<Enter>を押して開始します。
- 6. 完了すると、**Intel(R) Rapid Storage Technology**画面に戻ります。**RAID Volumes** に新しい RAID ボリ ュームが表示されます。詳細情報を見るには、ボリューム上で <Enter>を押してRAIDレベルの 情報、ストライプブロックサイズ、アレイ名、アレイ容量などを確認します。

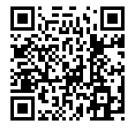

RAIDアレイの構成の詳細については、GIGABYTEのWebサイトをご覧ください。

#### **C-3.Legacy RAID ROMを設定する**

Intel ® legacy RAID BIOS セットアップユーティリティに入って、RAID アレイを設定します。非 RAID 構成の場合、このステップをスキップし、Windows オペレーティングシステムのインストールに 進んでください。

ステップ:

- 1. BIOS セットアップで、**BIOS**に移動し、**CSM Support**を**有効**にし、**Storage Boot Option Control**を **Legacy**に設定してください。そして、**Peripherals\SATA And RST Configuration**に移動し、**Use RST Legacy OROM**が**有効**に設定されていることを確認してください。そして、変更内容を保存して BIOSセットアップを終了します。POSTメモリテストが開始された後でオペレーティングシステ ムがブートを開始する前に、「Press <Ctrl-I> to enter Configuration Utility」。<Ctrl> + <I>を押して RAID 設定ユーティリティに入ります。
- 2. <Ctrl> + <I>を押すと、**MAINMENU**スクリーンが表示されます。RAIDアレイを作成する場合、MAIN MENU で **Create RAID Volume** を選択し <Enter> を押します。
- 3. **CREATE VOLUME MENU** スクリーンに入った後、**Name** の項目で 1~16 文字 (文字に特殊文字を 含めることはできません) のボリューム名を入力し、<Enter> を押します。RAIDレベルを選択し ます。サポートされる RAID レベルには RAID 0、RAID 1、RAID 10、と RAID 5 が含まれています (使用可能な選択は取り付けられているハードドライブの数によって異なります)。<Enter>を 押して続行します。
- 4. **Disks** の項目で、RAIDアレイに含めるハードドライブを選択します。取り付けたドライブが 2台 のみの場合、ドライブはアレイに自動的に割り当てられます。必要に応じて、ストライブブロッ クサイズを設定します。ストライブブロックサイズは 4 KB~128 KB まで 設定できます。ストラ イプブロックサイズを選択してから、<Enter> を押します。
- 5. アレイの容量を入力し、<Enter>を押します。最後に、**Create Volume**で <Enter>を押し、RAIDアレ イの作成を開始します。ボリュームを作成するかどうかの確認を求められたら、<Y> を押して 確認するか <N> を押してキャンセルします。
- 6. 完了したら、**DISK/VOLUME INFORMATION** セクションに、RAID レベル、ストライブブロックサイ ズ、アレイ名、およびアレイ容量などを含め、RAID アレイに関する詳細な情報が表示されま す。RAID BIOS ユーティリティを終了するには、<Esc> を押すか **MAIN MENU** で**6. Exit** を選択し ます。

#### **SATA RAID/AHCIドライバとオペレーティングシステムをインストールする**

BIOS設定が正しければ、オペレーティングシステムをいつでもインストールできます。

#### **オペレーティングシステムをインストール**

一部のオペレーティングシステムにはすでに SATA RAID/AHCI ドライバが含まれているた め、Windows のインストールプロセス中に RAID/AHCI ドライバを個別にインストールする必要 はありません。オペレーティングシステムのインストール後、「Xpress Install」を使用してマザーボ ードドライバディスクから必要なドライバをすべてインストールして、システムパフォーマンス と互換性を確認するようにお勧めします。インストールされているオペレーティングシステム が、OS インストールプロセス中に追加 SATA RAID/AHCIドライバの提供を要求する場合は、以下 のステップを参照してください。

- 1. ドライバディスクの**\Boot**にある**IRST**フォルダをお使いのUSBメモリドライブにコピーします。
- 2. Windows セットアップディスクからブートし、標準の OSインストールステップを実施します。画 面でドライバを読み込んでくださいという画面が表示されたら、**Browse**を選択します。
- 3. 次に、USBフラッシュドライブを閲覧して、ドライバの場所を選択します。ドライバの場所は 次の通りです。\IRST\f6flpy-x64
- 4. 画面に表示されたら、**Intel Chipset SATA RAID Controller** を選択し、**Next** をクリックしてドライバ をロードし OS のインストールを続行します。

### <span id="page-43-0"></span>**3-2 Intel® Optane™メモリのインストール**

#### **システム要件**

- 1. Intel ® Optane™ メモリ
- 2. Optane™ メモリ機能を使用する為には、16GBの空き容量が必要です。また、高速化するハード ドライブ/ SSDと同等かそれ以下の容量が必要です。
- 3. Optane™メモリは、既存のRAIDアレイを高速化するために使用することはできません。高速化 されたハードドライブ/SSDをRAIDアレイに含めることはできません。
- 4. 高速化されるハードドライブ/SSDはSATAハードドライブまたはM.2 SATA SSD。
- 5. 加速されるHDD/SSDは、システムドライブまたはデータドライブにすることができます。シス テムドライブはGPTフォーマットで、Windows 10 64ビット(またはそれ以降のバージョン)がイ ンストールされている必要があります。データドライブもGPT形式にする必要があります。 6. マザーボードドライバディスク。

#### **インストールガイドライン**

#### **A-1:AHCIモードでのインストール**

SATAコントローラがAHCIモードに設定されている場合、以下のステップに従ってください:

- 1. オペレーティングシステムが起動した後、、マザーボードドライバディスクを光学ドライブに 挿入します。**Xpress Install**スクリーンで、**Intel(R) Optane(TM) Memory System Acceleration** (注) を選 択し、インストールします。画面に表示された案内に従って続けます。完了したら、システムを 再起動してください
- 2. オペレーティングシステムが起動した後、画面の指示に従って設定を完了すると、**Intel ®Optane™ Memory application**が自動的に表示されます。複数のOptane™ メモリを取り付けている場合、ど れを使用するか選択してください。次に、どのドライブをアクセラレーションするかを選択し てください。**Enable**(有効化)をクリックしてください。Optane™ メモリのすべてのデータが消去 されます。続行する前に必ずデータをバックアップしてください。画面の指示に従って操作し てください。完了したら、システムを再起動してください
- 3. スタートメニューから**Intel® Optane™ Memory**アプリケーションを起動し、Intel ® Optane™メモリが 有効化されていることを確認します。(SATAコントローラモードが、AHCIモードから**"Intel RST PremiumWith IntelOptane SystemAcceleration"**に変更されます。SATAコントローラモードをAHCI に戻さないでください。戻すと、Optane™メモリが正しく機能しなくなります。)
- 4. システムドライブを高速化する場合は、特定のフォルダ、ファイル、またはアプリケーションを 選択して、**Intel ®Optane™ Memory Pinning**機能を使用して高速化することができます。(使用する Intel ® Optane™メモリの容量は32 GB以上でなければなりません。)

(注) すでにシステムにIntel ® Rapid Storage Technologyユーティリティがインストールされている場 合、Intel(R) Optane(TM) Memory System Accelerationアプリケーションをインストール前に、そのユ ーティリティをアンインストールしてください。

**A-2:Intel RST Premium With Intel Optane System Accelerationモードのインストール**

SATAコントローラがIntel RST Premium With Intel Optane System Accelerationモードに設定されている 場合、以下のステップに従ってください:

- 1. システムが再起動したら、BIOSセットアップに移動し、**BIOS**メニューの下にある**CSMSupport**が 無効化されていることを確認してください。
- 2. **Peripherals\SATA And RST Configuration**に移動し、**Use RST Legacy OROM**が無効化されているこ とを確認してください。M2AコネクターにインストールされているOptane™メモリを有効化し たい場合は、**PCIe Storage Device on Port 9**を**RST Controlled**に設定します。M2Mコネクターにイ ンストールされているOptane™メモリを有効化したい場合は、**PCIe Storage Device on Port 17**を **RST Controlled**に設定します。
- 3. オペレーティングシステムに入り、スタートメニューからIntel ® Rapid Storage Technologyユーティ リティを起動します。その後、Intel ® Optane™ メモリを、**Intel ® Optane™ Memory**が表示されますの で有効化します。
- 4. 複数のOptane™メモリを取り付けている場合、どれを使用するか選択してください。次に、どの ドライブをアクセラレーションするかを選択してください。**Yes**をクリックして続行します。画面 の指示に従って操作してください。完了したら、システムを再起動してください
- 5. スタートメニューから **Intel ® Rapid Storage Technology** ユーティリティを起動し、Intel ® Optane™メ モリが有効化されていることを確認します。システムドライブを高速化する場合は、特定の フォルダ、ファイル、またはアプリケーションを選択して、**Intel ® Optane™ Memory Pinning**機能を 使用して高速化することができます。(使用するIntel ® Optane™メモリの容量は32 GB以上でな ければなりません。)

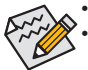

- Optane™メモリは、M.2 PCIe SSDを高速化するために使用することはできません。
- 複数のOptane™メモリがインストールされている場合、そのうちの1つだけを選択して SATAベースのブートドライブを高速化することができます。他のものはデータドライ ブとしてのみ使用できます。
- Optane™メモリを急に削除しないでください。オペレーティングシステムが正常に作 動しなくなる可能性があります。
- Optane™メモリを変更削除したい場合は、まずIntel®Rapid Storage TechnologyまたはIntel(R) Optaneメモリアプリケーションを使用して無効化してください。
- Optane™メモリを有効化すると、関連のBIOS設定はBIOSをアップデートした後も残り ます。

# <span id="page-45-0"></span>**3-3 ドライバのインストール**

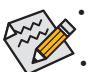

• ドライバをインストールする前に、まずオペレーティングシステムをインストールし ます。

• オペレーティングシステムをインストールした後、マザーボードのドライバディスク を光学ドライブに挿入します。画面右上隅のメッセージ「このディスクの操作を選択 するにはタップしてください」をクリックし、「**Run**.exeの実行」を選択します。(またはマ イコンピュータで光学ドライブをダブルクリックし、Run.exeプログラムを実行します。)

「Xpress Install」はシステムを自動的にスキャンし、インストールに推奨されるすべてのドライバ をリストアップします。**Xpress Install** ボタンをクリックすると、「Xpress Install」が選択されたすべて のドライバをインストールします。または、矢印 アマイコンをクリックすると、必要なドライバ を個別にインストールします。

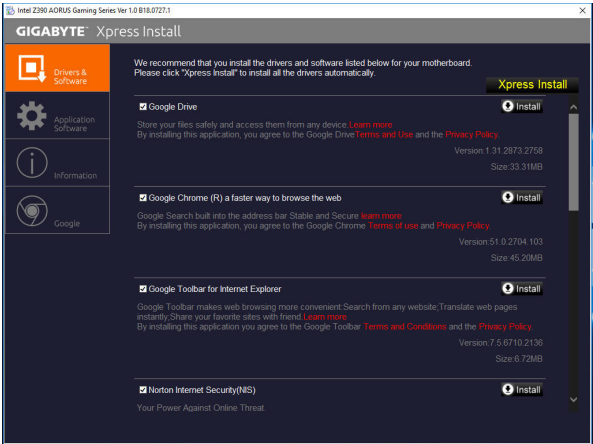

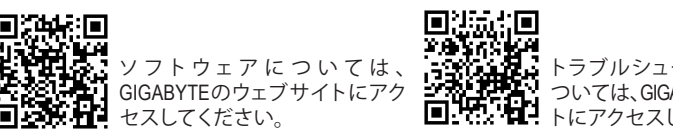

# <span id="page-46-0"></span>**規制声明**

#### **規制に関する注意**

この文書は、当社の書面による許可なしにコピーできません、また内容を第三者への開示や不 正な目的で使用することはできず、違反した場合は起訴されることになります。

当社はここに記載されている情報は印刷時にすべての点で正確であるとします。しかしこのテキ スト内の誤りまたは脱落に対してGIGABYTEは一切の責任を負いません。また本文書の情報は予 告なく変更することがありますが、GIGABYTE社による変更の確約ではありません。

#### **環境を守ることに対する当社の約束**

高効率パフォーマンスだけでなく、すべてのGIGABYTEマザーボードはRoHS (電気電子機器に関 する特定有害物質の制限)とWEEE (廃電気電子機器)環境指令、およびほとんどの主な世界的安 全要件を満たしています。環境中に有害物質が解放されることを防ぎ、私たちの天然資源を最 大限に活用するために、GIGABYTEではあなたの「耐用年数を経た」製品のほとんどの素材を責 任を持ってリサイクルまたは再使用するための情報を次のように提供します。

#### **RoHS(危険物質の制限)指令声明**

GIGABYTE製品は有害物質(Cd、Pb、Hg、Cr+6、PBDE、PBB)を追加する意図はなく、そのような物質 を避けています。部分とコンポーネントRoHS要件を満たすように慎重に選択されています。さ らに、GIGABYTEは国際的に禁止された有毒化学薬品を使用しない製品を開発するための努 力を続けています。

#### **WEEE(廃電気電子機器)指令声明**

GIGABYTEは2002/96/EC WEEE(廃電気電子機器)の指令から解釈されるように国の法律を満たし ています。WEEE指令は電気電子デバイスとそのコンポーネントの取り扱い、回収、リサイクル、 廃棄を指定します。指令に基づき、中古機器はマークされ、分別回収され、適切に廃棄される 必要があります。

#### **WEEE記号声明**

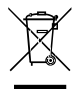

以下に示した記号が製品にあるいは梱包に記載されている場合、この製品を他の廃 棄物と一緒に廃棄してはいけません。代わりに、デバイスを処理、回収、リサイクル、 廃棄手続きを行うために廃棄物回収センターに持ち込む必要があります。廃棄時に 廃機器を分別回収またはリサイクルすることにより、天然資源が保全され、人間の健 康と環境を保護するやり方でリサイクルされることが保証されます。リサイクルのため

に廃機器を持ち込むことのできる場所の詳細については、最寄りの地方自治体事務所、家庭ごみ 廃棄サービス、また製品の購入店に環境に優しい安全なリサイクルの詳細をお尋ねください。

- 電気電子機器の耐用年数が過ぎたら、最寄りのまたは地域の回収管理事務所に「戻し」リサ イクルしてください。
- 耐用年数を過ぎた製品のリサイクルや再利用についてさらに詳しいことをお知りになりた い場合、製品のユーザーマニュアルに記載の連絡先にお問い合わせください。できる限りお 客様のお力になれるように努めさせていただきます。

最後に、本製品の省エネ機能を理解して使用し、また他の環境に優しい習慣を身につけて、本製 品購入したときの梱包の内装と外装(運送用コンテナを含む)をリサイクルし、使用済みバッテリ ーを適切に廃棄またはリサイクルすることをお勧めします。お客様のご支援により、当社は電気 電子機器を製造するために必要な天然資源の量を減らし、「耐用年数の過ぎた」製品の廃棄のた めの埋め立てごみ処理地の使用を最小限に抑え、潜在的な有害物質を環境に解放せず適切に 廃棄することで、生活の質の向上に貢献いたします。

<span id="page-47-0"></span>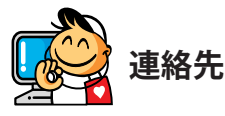

**GIGA-BYTE TECHNOLOGY CO., LTD.** アドレス:No.6, Baoqiang Rd., Xindian Dist., New Taipei City 231, Taiwan TEL:+886-2-8912-4000、FAX:+886-2-8912-4005 技術および非技術サポート(販売/マーケティング):https://esupport.gigabyte.com WEBアドレス(英語): https://www.gigabyte.com WEBアドレス(中国語): https://www.gigabyte.com/tw

### • **GIGABYTE eSupport**

技術的または技術的でない (販売/マーケティング) 質問を送信するには: https://esupport.gigabyte.com

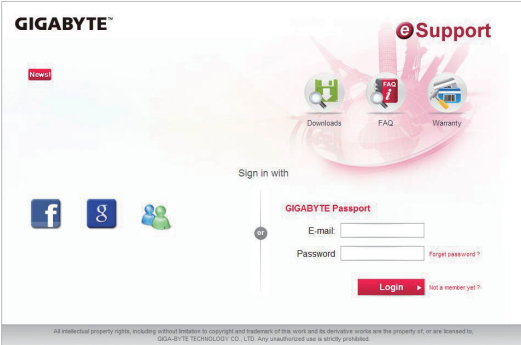